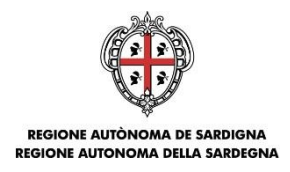

# **Programmazione unitaria 2014-2020 Strategia 2 "Creare opportunità di lavoro favorendo la competitività delle imprese" Programma di intervento 3 "Competitività delle imprese"**

**Piano Sulcis: Aiuti alle imprese in fase di avviamento e sviluppo (NI) – secondo bando**

Data Doc.: 13.03.17

Versione: 2.0 Nome File: BandoSulcisNI2\_GuidaCompilazioneOnline\_V2.0.docx

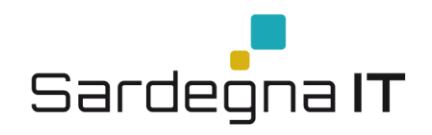

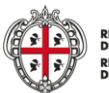

REGIONE AUTÒNOMA<br>DE SARDIGNA<br>REGIONE AUTONOMA<br>DELLA SARDEGNA

## Sommario

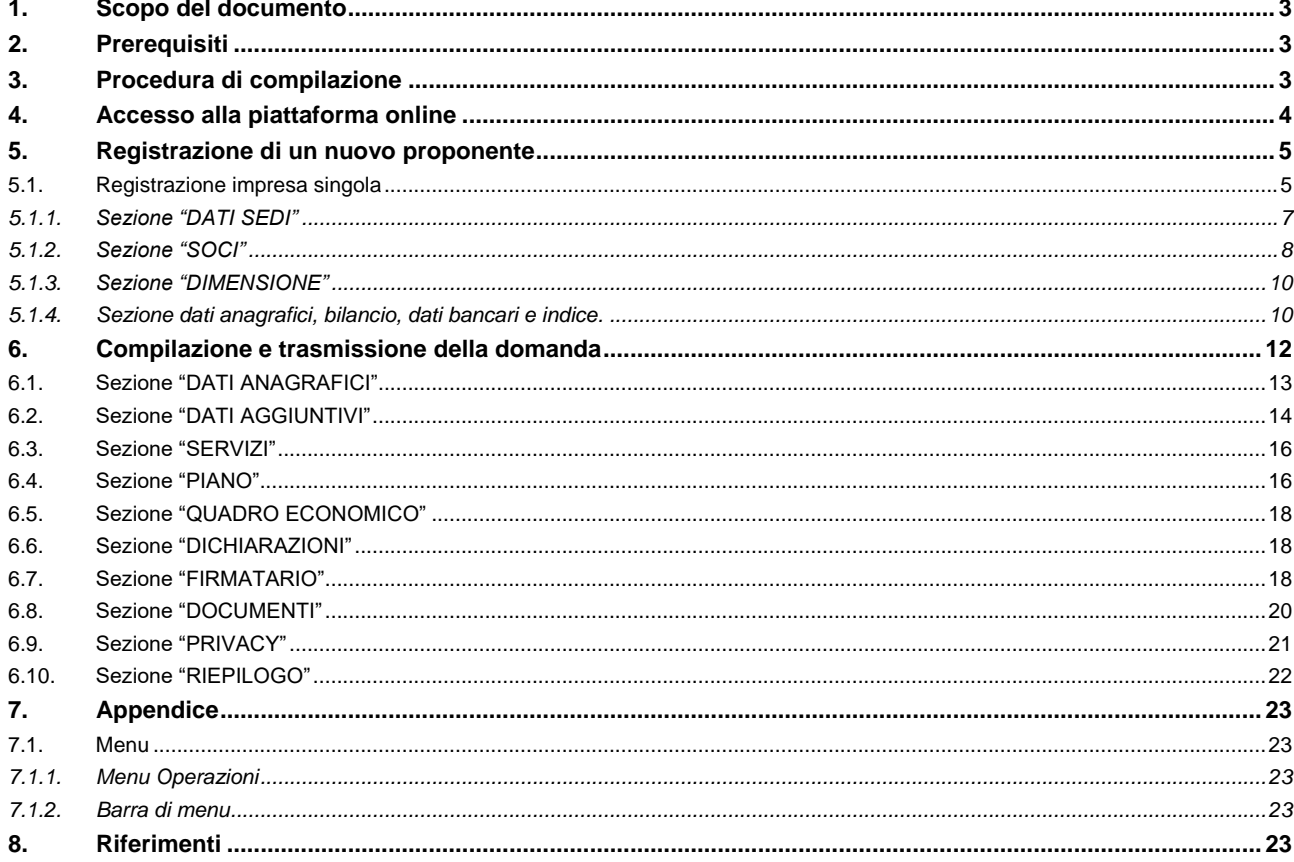

MINISTERO DELLO<br>SVILUPPO ECONOMICO

 $\mathbf Q$ 

Marzo 2017

**I COMUNI<br>DEL<br>IGLESIENTE** 

Fond

 $\overline{\mathbf{q}}$ 

**PROVINCIA**<br>URBONIA IGLI

MINISTERO DEL LAVORO<br>E DELLE POLITICHE SOCIALI CA

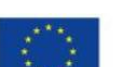

UNIONE EUROPEA

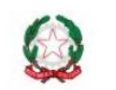

REPUBBLICA ITALIANA

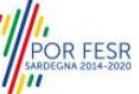

Guida alla compilazione online della domanda

Pagina 2 di 23

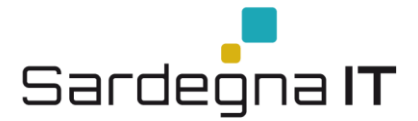

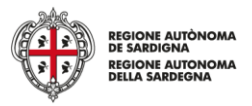

# <span id="page-2-0"></span>**1. Scopo del documento**

Il presente documento costituisce la guida alla compilazione online delle domande per la presentazione dei progetti del Piano Sulcis "*Aiuti alle imprese in fase di avviamento e sviluppo*" - *Secondo bando*

# <span id="page-2-1"></span>**2. Prerequisiti**

La piattaforma SIPES è ottimizzata per i seguenti browser:

- Microsoft Internet Explorer (v.11)
- Mozilla Firefox (v.45 e successive)
- Google Chrome (v.53 e successive)

Per procedere alla compilazione e trasmissione delle domande è necessario:

- **Disporre di credenziali di accesso**: L'accesso al sistema avviene tramite il sistema di autenticazione regionale di Identity Management RAS (IDM-RAS). **Pertanto devi essere registrato sul sistema di Identity Management Regionale e in possesso di valide credenziali di accesso o TS-CNS.** Per informazioni sulla procedura di registrazione riferirsi all'indirizzo **http://www.regione.sardegna.it/registrazione-idm.**
- **Disporre di firma digitale**: Le domande devono essere sottoscritte digitalmente. **Il sottoscrittore (legale rappresentante dell'impresa o titolare nel caso di ditta individuale) deve essere in possesso di firma digitale in corso di validità e relativi strumenti per apporre la firma digitale su documenti elettronici**
- **Disporre di casella di posta elettronica certificata**: All'atto della trasmissione della domanda viene inviata un'email di notifica all'indirizzo PEC indicato in fase di compilazione del profilo. **Si deve pertanto disporre di casella di posta elettronica certificata**

# <span id="page-2-2"></span>**3. Procedura di compilazione**

La procedura si svolge attraverso due passi principali come da diagramma seguente:

MINISTERO DELLO MINISTERO DEL LAVORO PROVINCIA DI<br>SVILUPPO ECONOMICO E DELLE POLITICHE SOCIALI CARBONIA IGLESIAS

#### **Passo 1. Registrazione profilo soggetto proponente**

Registrazione sul sistema del profilo dell'**Impresa singola** con inserimento dei dati anagrafici, sede legale, sedi operative e dimensione

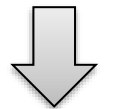

**Passo 2. Compilazione e trasmissione domanda** Creazione, compilazione, firma e trasmissione telematica della domanda del soggetto proponente

#### **Nota:**

- Come specificato nel Bando i soggetti beneficiari sono le "Imprese micro e piccole da costituire o costituite che rispettano i parametri previsti dalla base giuridica utilizzata".
- Tutti i passi, anche la registrazione dei profili, possono essere effettuati dal rappresentante legale o da un soggetto delegato. Quindi l'intera procedura può anche essere effettuata da un solo utente posto che abbia titolo a operare.
- **La compilazione della domanda potrà avvenire a partire dalla data ed ora prevista nell'Avviso**.

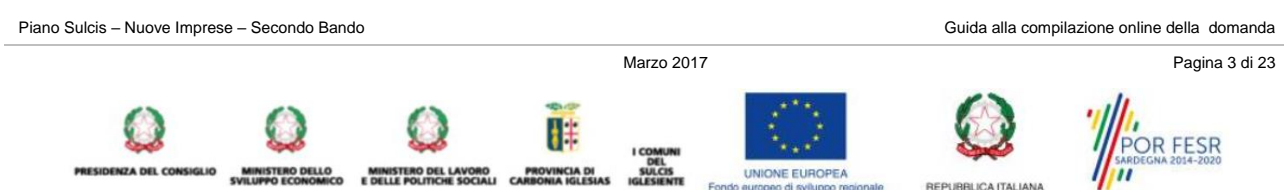

UNIONE EUROPEA

REPUBBLICA ITALIANA

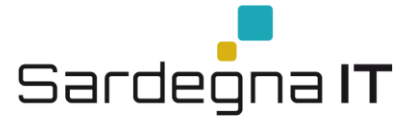

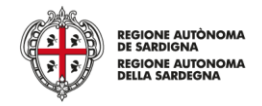

# <span id="page-3-0"></span>**4. Accesso alla piattaforma online**

Per accedere alla piattaforma online collegarsi all'indirizzo **http://bandi.regione.sardegna.it/sipes**.

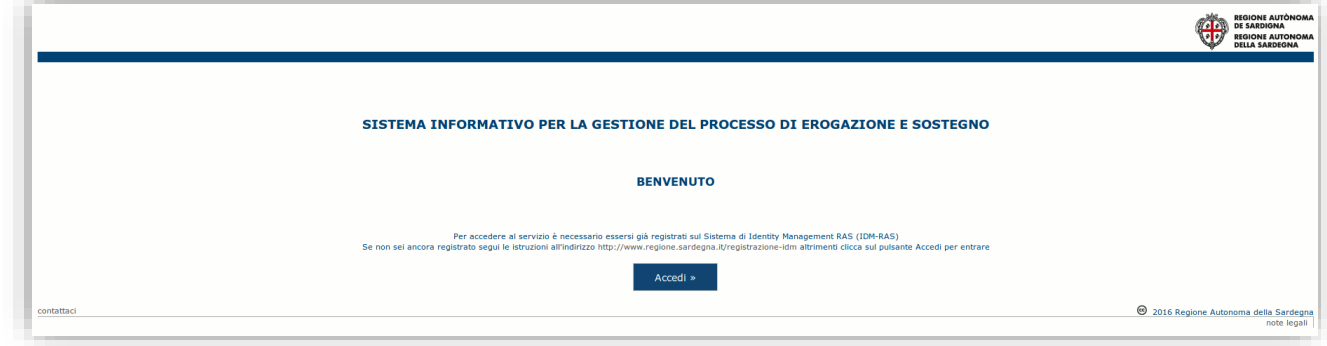

Cliccando sul pulsante **Accedi >>** si accede alla maschera di autenticazione dell'IDM nel quale digitare **utente** e **password**. Nel caso per l'accesso si utilizzi la TS-CNS verrà richiesto il PIN dispositivo. In caso di autenticazione positiva il sistema richiede una conferma circa la volontà effettiva di registrarsi sulla piattaforma SIPES.

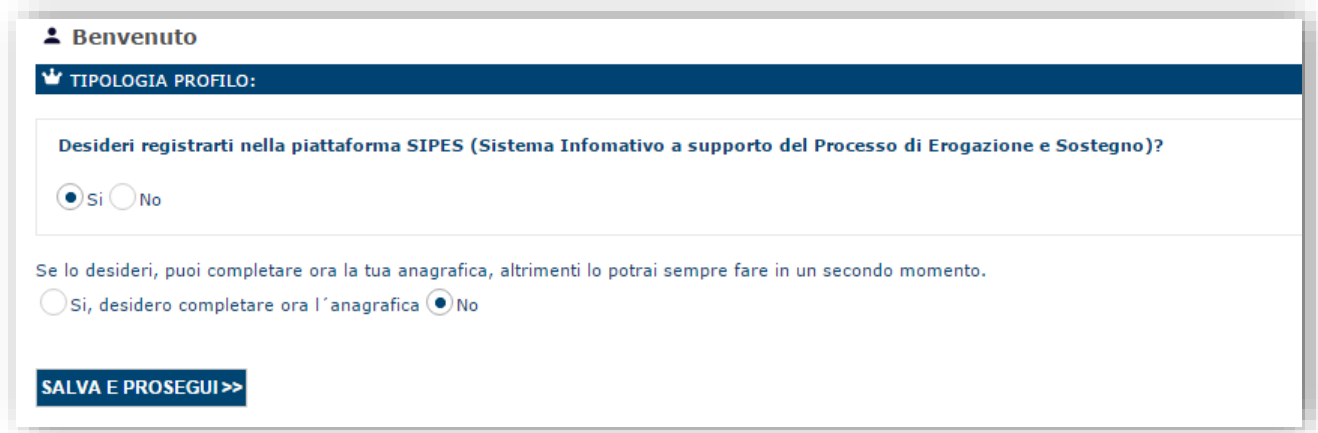

Premendo **SALVA E PROSEGUI >>** si accede alla pagina *Elenco Profili*

MINISTERO DEL LAVORO

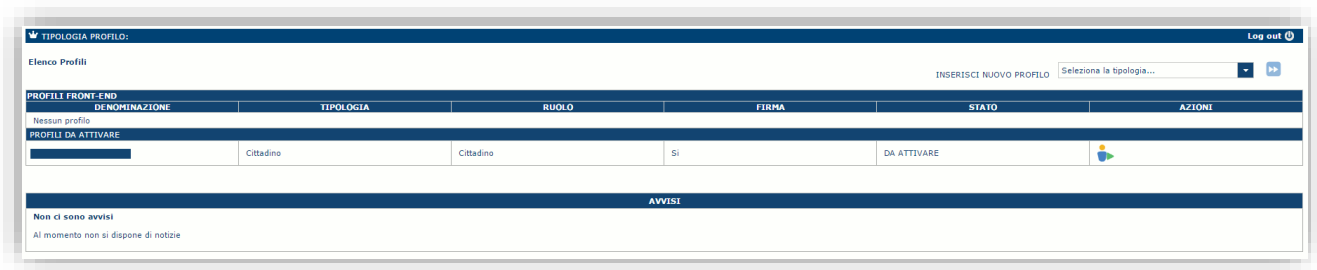

**Nota:** 

- **Ai fini della presentazione della domanda NON è necessario attivare e/o completare il profilo Cittadino**
- **Attenzione**:
	- o L'accesso **contestuale** da più personal computer o da più browser con le stesse credenziali può portare ad effetti non prevedibili.
	- o è NECESSARIO lasciare attiva **una sola finestra** ed **una sola scheda** del browser per la compilazione dei dati.

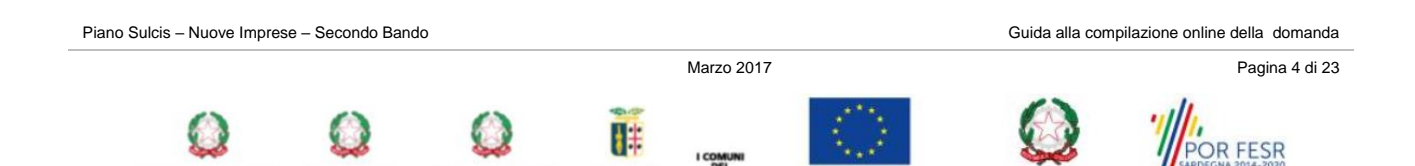

**PROVINCIA** 

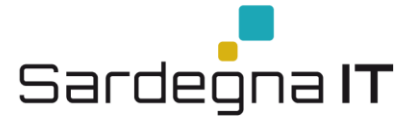

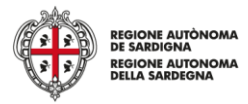

# <span id="page-4-0"></span>**5. Registrazione di un nuovo proponente**

Le domande di partecipazione al Bando sono aperte alle **imprese singole** (di seguito *impresa singola*) costituite o da costituire. Il flusso di lavoro per la creazione di un profilo *impresa singola* sarà il seguente:

- o passo 1. Registrazione nuova impresa singola (par.5.1)
- o passo 2. Compilazione anagrafica impresa singola:
	- dati sedi (par. 5.1.1)
	- soci (par. 5.1.2)
	- dimensione (par. 5.1.3)

## <span id="page-4-1"></span>**5.1. Registrazione impresa singola**

Per registrare il profilo di un'impresa selezionare, dal menu a discesa in alto a destra "**INSERISCI NUOVO PROFILO**" la voce "*Impresa singola*" e premere **>>**.

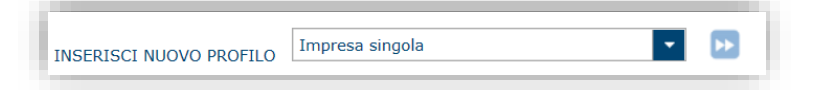

Il sistema aprirà un form per l'inserimento delle informazioni di base:

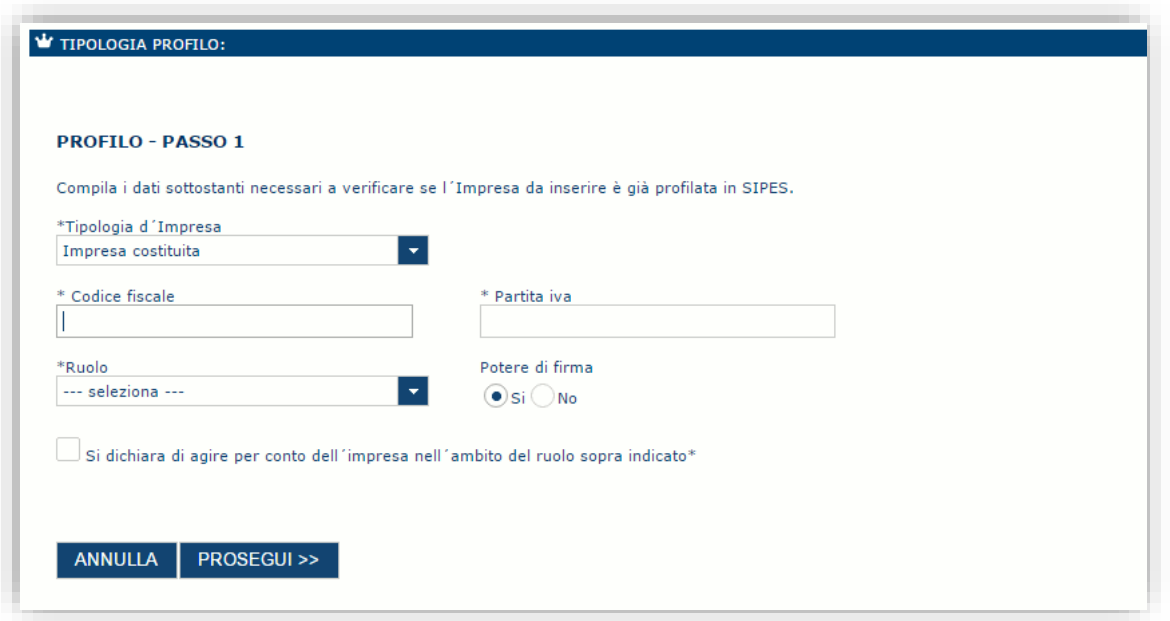

Nel caso il profilo dell'impresa sia creato da un soggetto diverso dal Rappresentante legale, si potrà specificare come Ruolo quello di Delegato.

#### **Nota**:

- *Il ruolo di Delegato rappresenta un ruolo "applicativo" che può compilare tutte le sezioni del profilo e della domanda, ma non ha potere di firma. Ai fini della trasmissione la domanda DEVE essere firmata digitalmente da un utente avente potere di firma (es. rappresentante legale)*
- *Il sistema non consente l'inserimento di un codice fiscale e partita IVA se risultano già censiti a sistema. Questo significa che l'impresa specificata è già stata censita a sistema. In questo caso è necessario contattare il supporto o il responsabile del procedimento.*

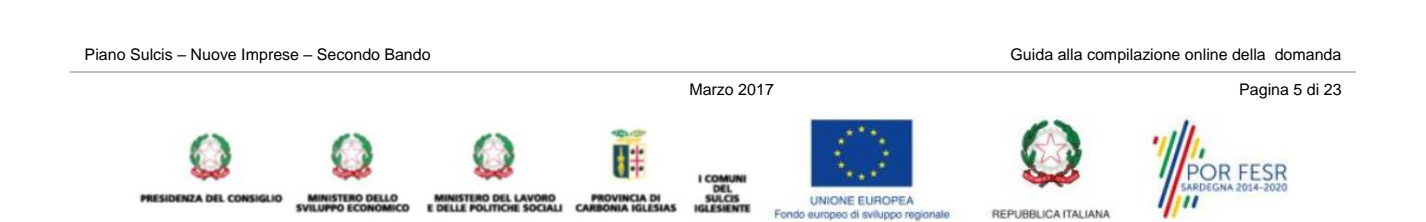

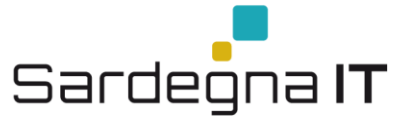

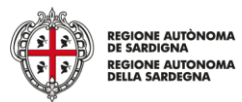

Cliccando il pulsante **PROSEGUI >>** verrà creato il profilo e si potrà passare all'inserimento dei dati anagrafici di base dell'impresa:

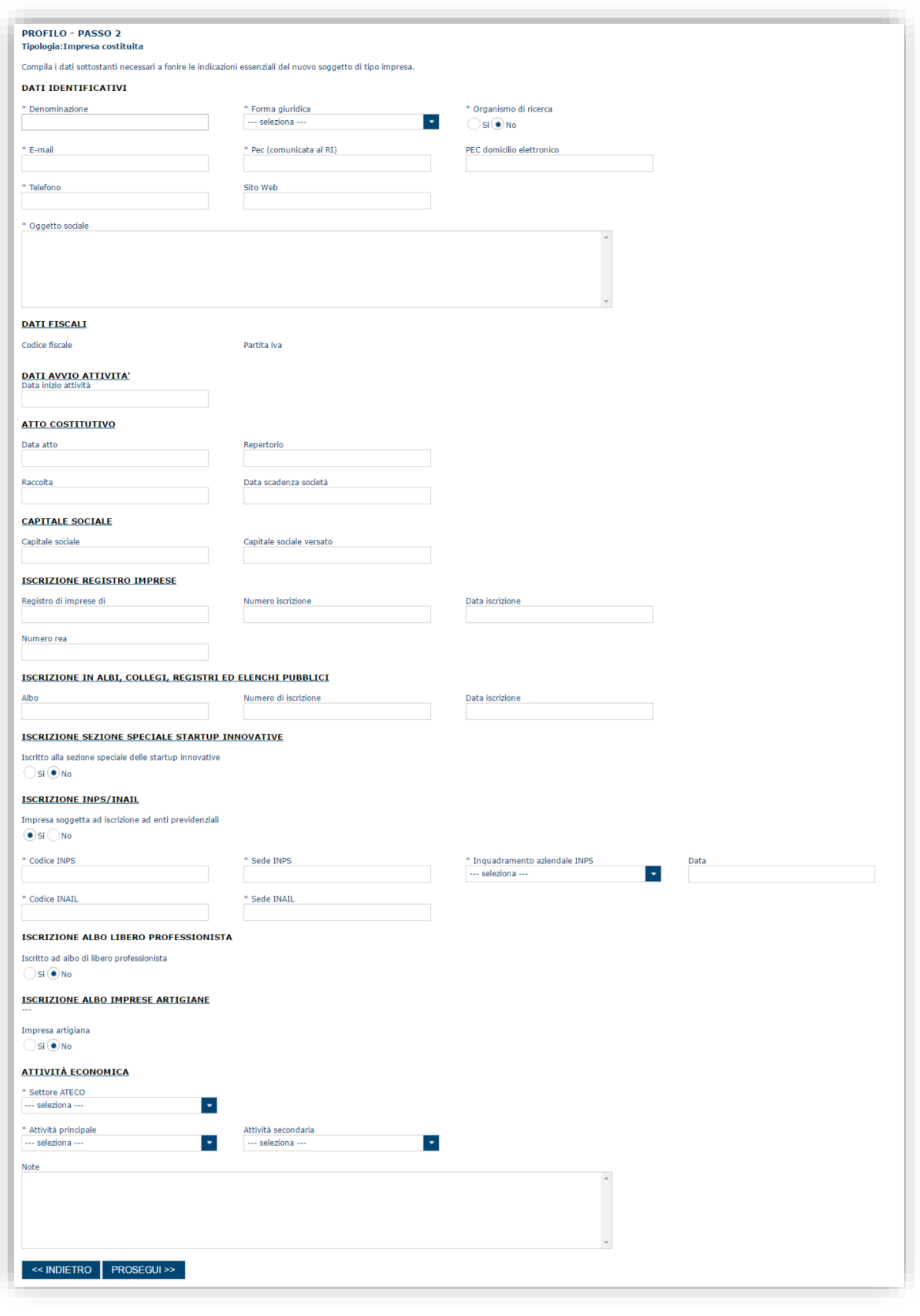

Piano Sulcis – Nuove Imprese – Secondo Bando Guida alla compilazione online della domanda Marzo 2017 **Pagina 6 di 23** H FESR R

**I COMUNI<br>DEL<br>IGLESIENTE** 

REPUBBLICA ITALIANA

MINISTERO DEL LAVORO PROVINCIA DI<br>E DELLE POLITICHE SOCIALI CARBONIA IGLESIAS

**VISTERO DELLO<br>PPO ECONOMICO** 

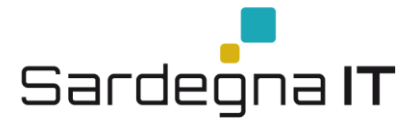

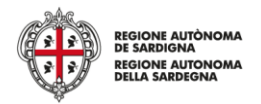

#### **Nota**:

 *Fare attenzione alla compilazione dell'indirizzo di PEC che rappresenta l'indirizzo di posta elettronica certificata utilizzato per l'invio dell'email di notifica dell'avvenuta trasmissione della domanda*.

Dopo aver compilato i dati e aver premuto il pulsante **PROSEGUI>>** verrà proposta la schermata di riepilogo.

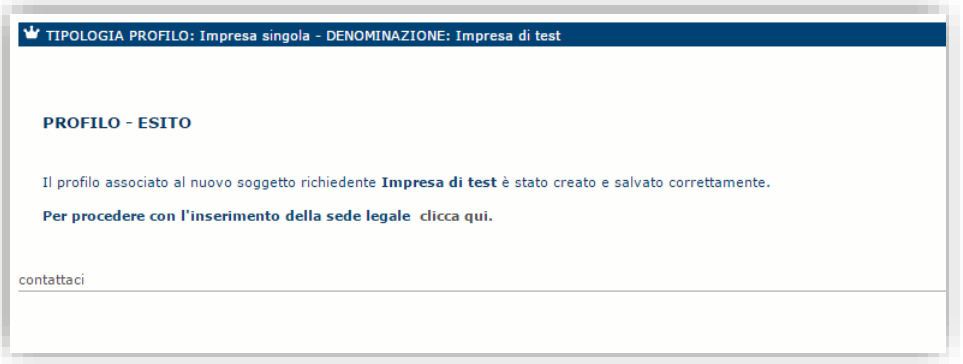

Per inserire i dati della sede legale e gli altri dati necessari relativi all'impresa selezionare il link *"clicca qui"* 

**Nota**: Evitare di aprire i link un una nuova scheda del browser.

## <span id="page-6-0"></span>**5.1.1. Sezione "DATI SEDI"**

La scheda Dati Sedi consente l'inserimento della sede legale ed eventuali sedi operative dell'impresa.

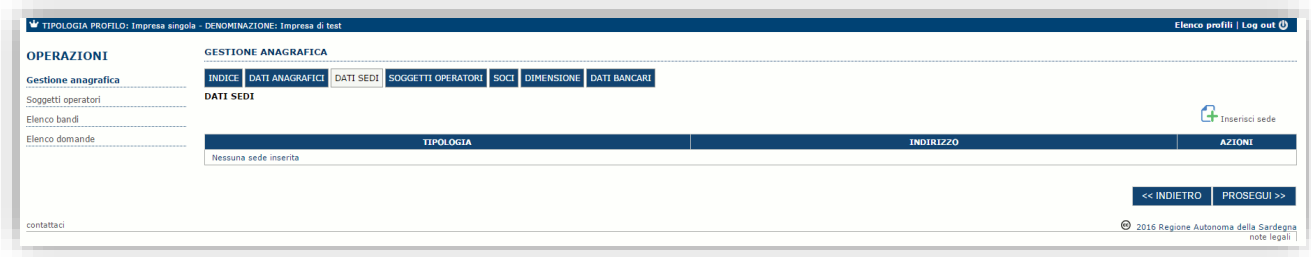

Cliccando sul pulsante "**Inserisci sede**" posto a destra si apre il form di dettaglio per l'inserimento dei dettagli della sede.

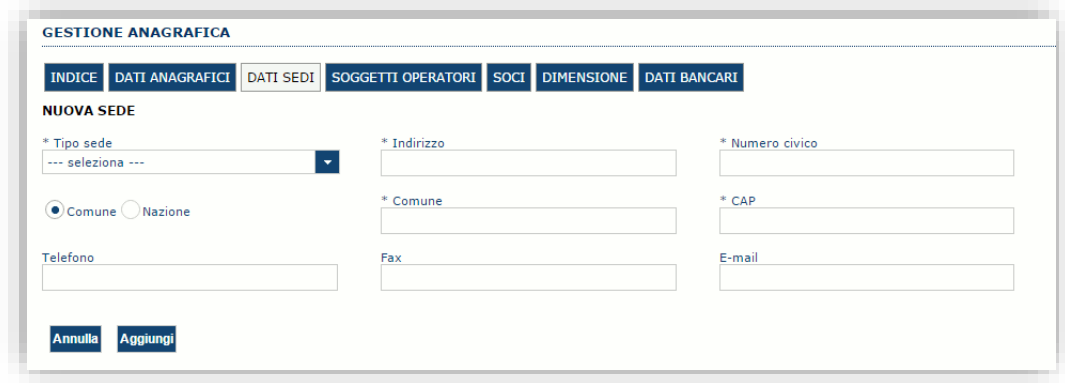

Dopo aver compilato i dati premere sul pulsante "**Aggiungi**" per inserire la sede e ripetere lo stesso procedimento nel caso si voglia procedere anche con l'inserimento di altre sedi operative.

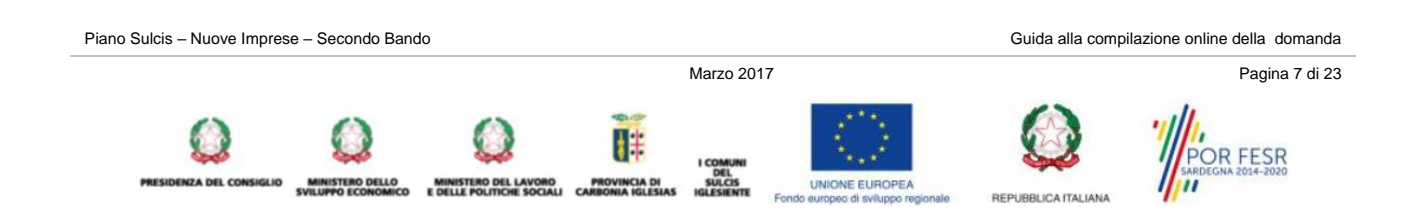

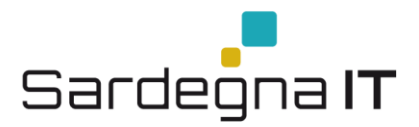

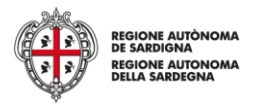

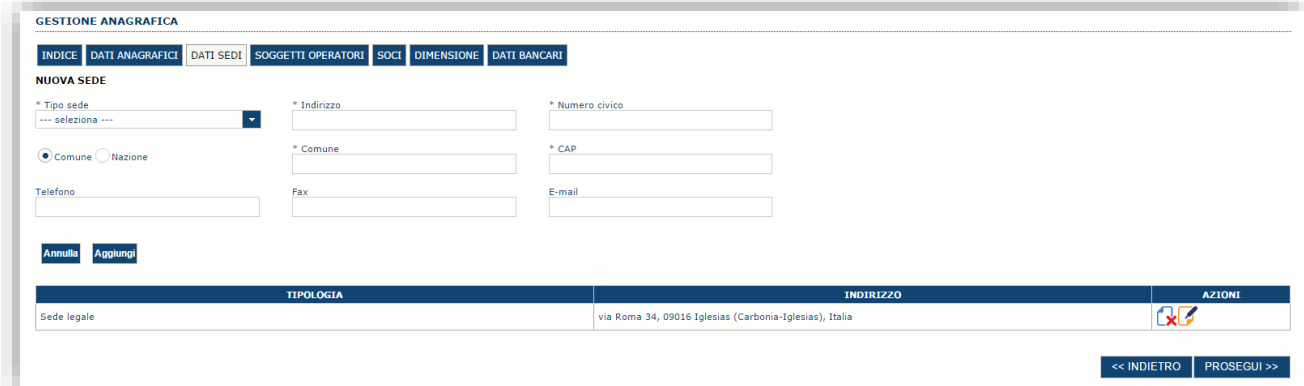

Premere **PROSEGUI >>** per passare alla scheda successiva.

#### <span id="page-7-0"></span>**5.1.2. Sezione "SOCI"**

In questa sezione è possibile inserire tutti i soci, fisici e giuridici, che fanno parte dell'impresa (se diversa da impresa individuale).

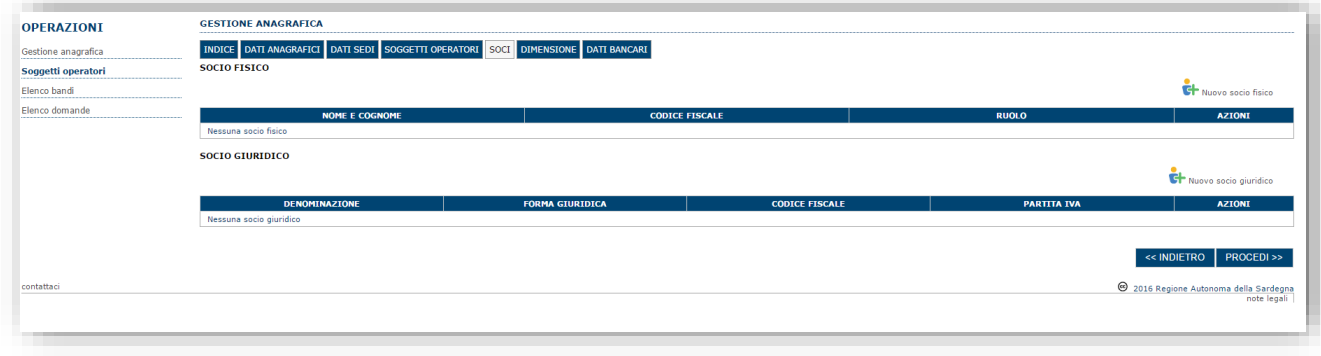

Per inserire un nuovo socio cliccare il pulsante **oper nuovo socio fisico** oppure **oper alla contrata** mostrata una finestra per l'inserimento degli estremi o del codice fiscale del soggetto operatore per controllare se già censito sul sistema.

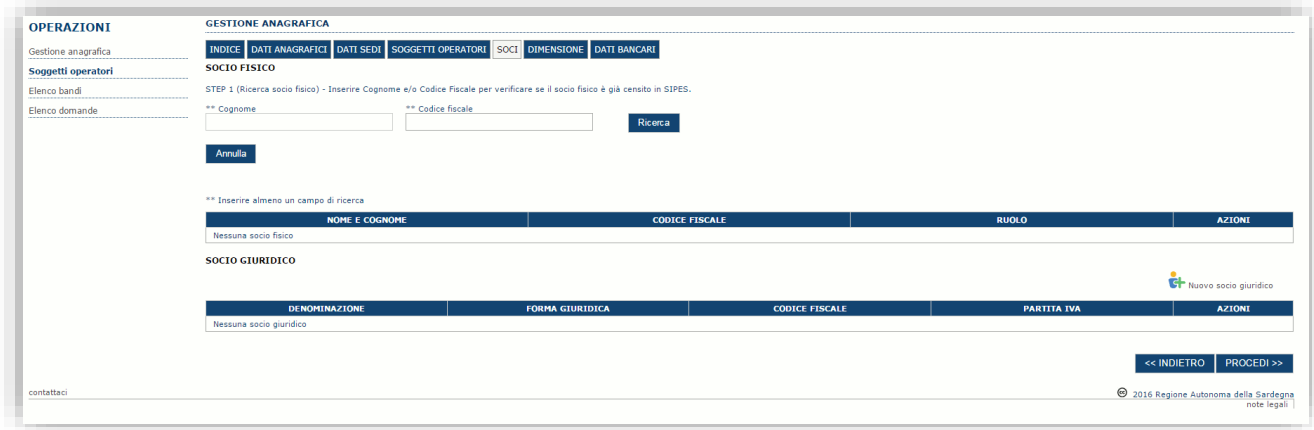

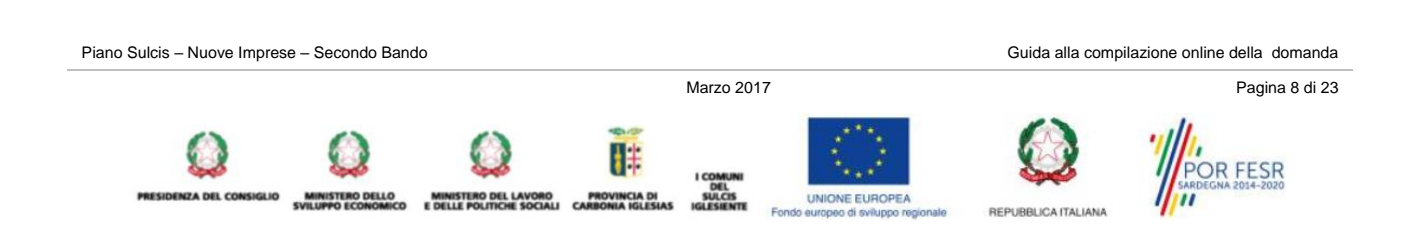

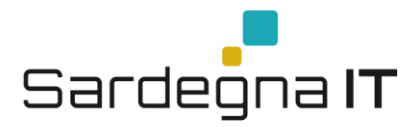

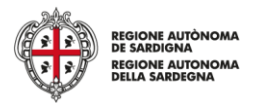

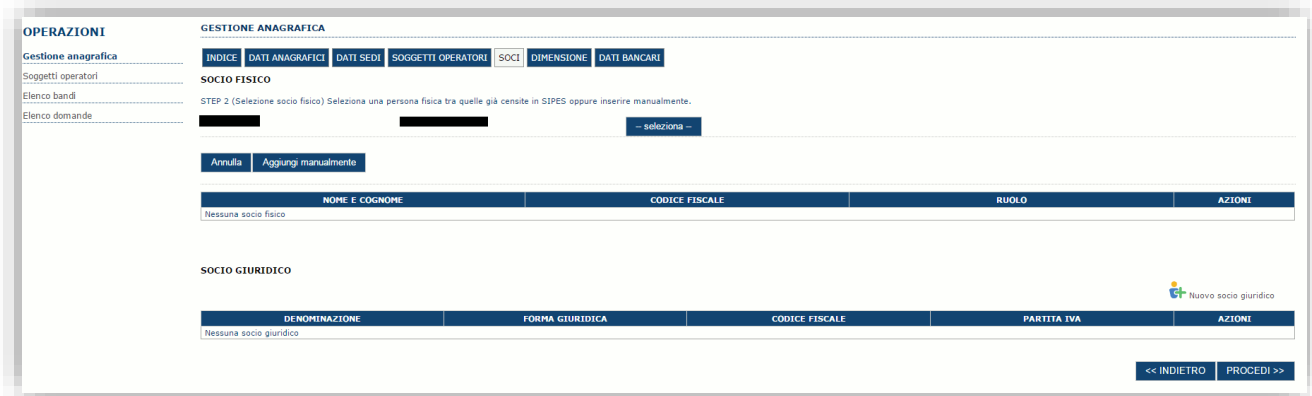

Se il soggetto è già censito nel sistema è possibile selezionarlo e prelevare automaticamente i dati anagrafici.

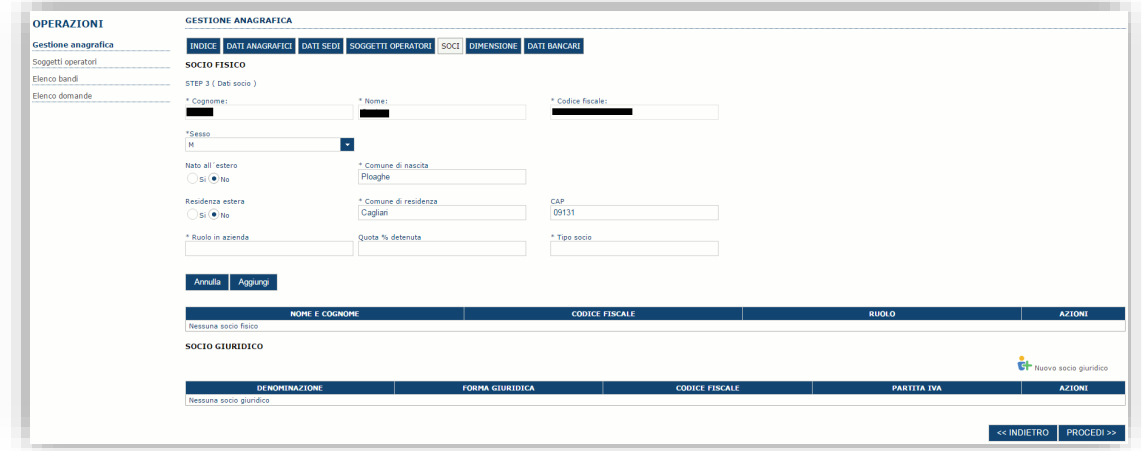

Una volta completata l'operazione di inserimento tramite il tasto "**Aggiungi**".

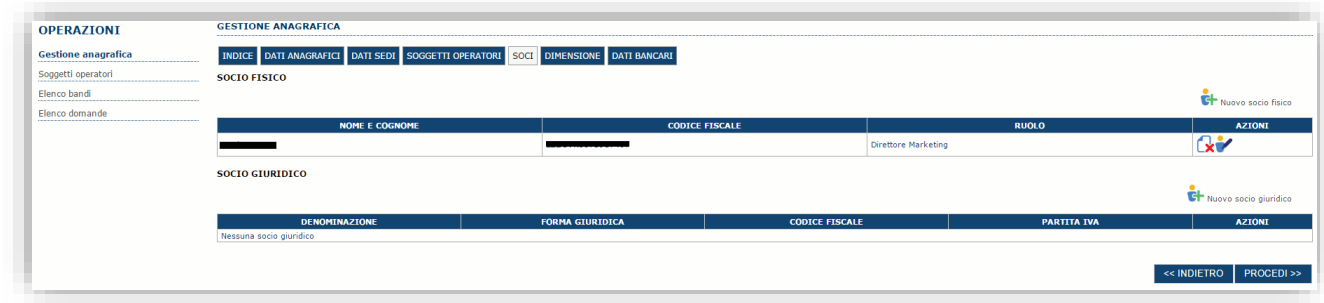

È comunque possibile inserire il nominativo manualmente. Premere **PROCEDI >>** per passare alla scheda successiva.

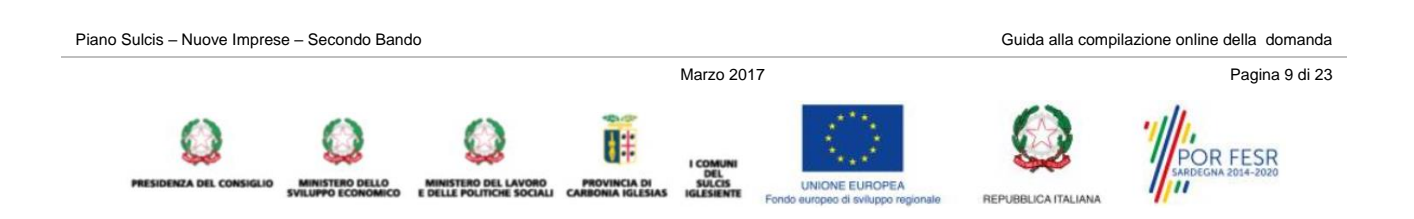

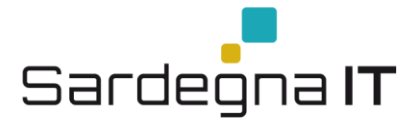

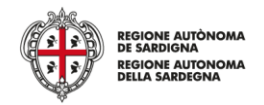

#### <span id="page-9-0"></span>**5.1.3. Sezione "DIMENSIONE"**

In questa sezione è possibile inserire i dati dimensionali dell'impresa.

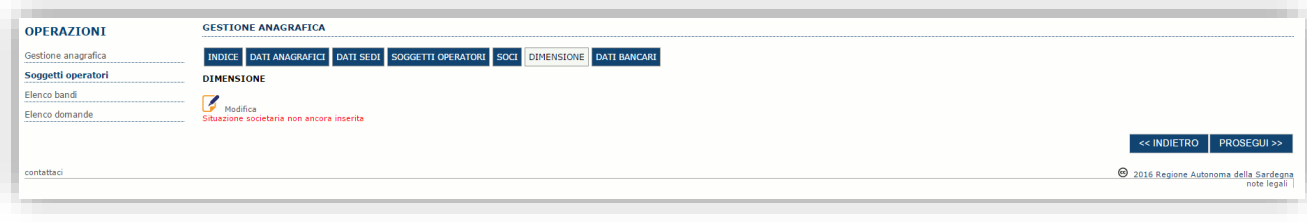

Selezionando il pulsante per accedere alla maschera di inserimento:

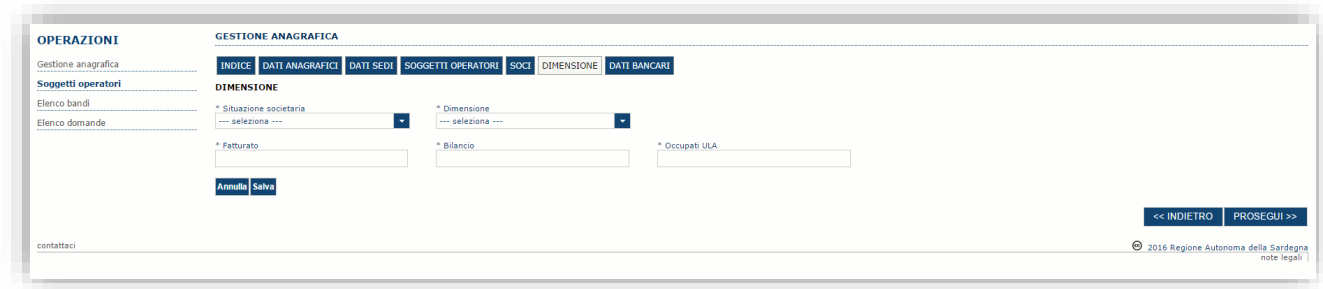

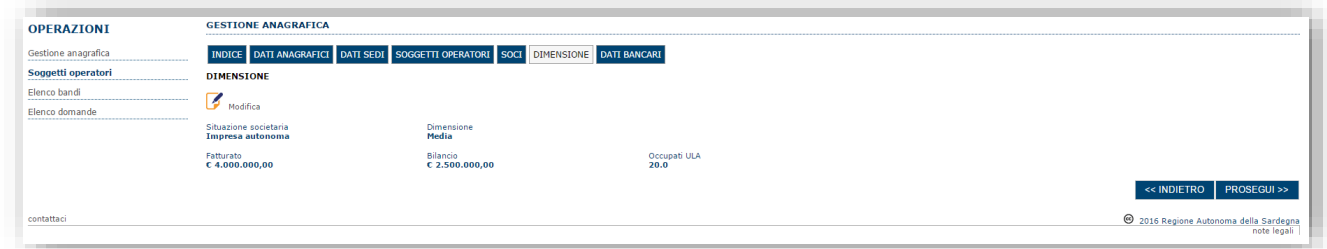

Per la dimensione impresa si rinvia a quanto previsto **dall' Allegato I Reg (UE) n. 651/14**. Se l'impresa non è autonoma, i dati inseriti devono tener conto anche di quelli delle imprese associate o collegate, come previsto dall'art. 6 del citato Allegato I; per il calcolo degli occupati (ULA) si tenga conto dell'art. 5**.**

**NOTA:** la compilazione della sezione "Servizi" è obbligatoria ai fini della trasmissione della domanda.

#### <span id="page-9-1"></span>**5.1.4. Sezione dati anagrafici, bilancio, dati bancari e indice.**

#### *Sezione "DATI ANAGRAFICI"*

La scheda dati anagrafici riepiloga le informazioni già inserite che possono eventualmente essere modificate se necessario.

#### *Sezione "BILANCIO"*

In questa sezione è possibile inserire i dati di bilancio dell'impresa relativamente agli anni 2013, 2014, 2015 e 2016. *La compilazione di questa scheda non è obbligatoria nell'ambito del presente bando.*

#### *Sezione "DATI BANCARI"*

La Scheda Dati Bancari consente di inserire i dati relativi a Intestatario e IBAN dell'impresa. *La compilazione di questa scheda non è obbligatoria nell'ambito del presente bando.*

#### *Sezione "INDICE"*

La scheda INDICE riepiloga lo stato di compilazione delle varie sezioni consentendo nel caso la modifica

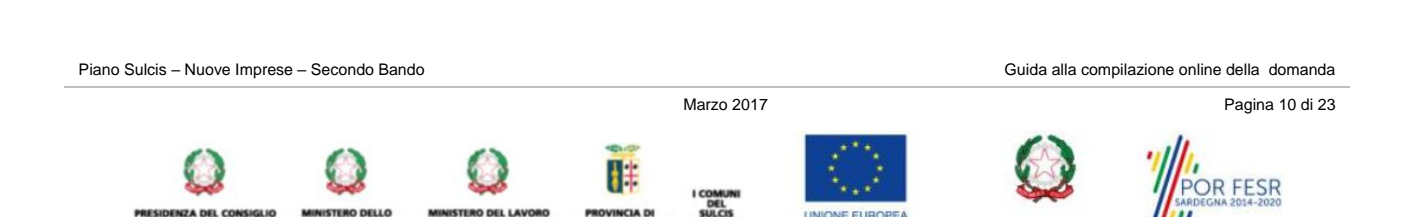

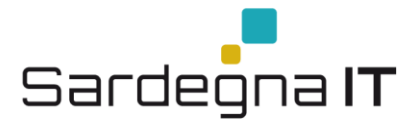

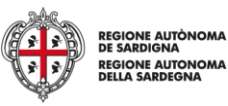

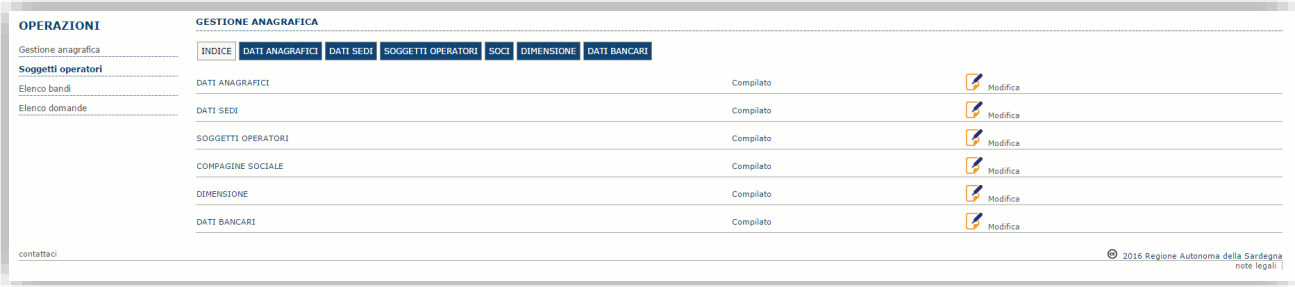

Piano Sulcis – Nuove Imprese

**BLIO** 

 $\Omega$ 

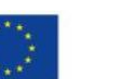

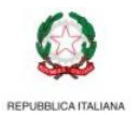

Marzo 2017 Pagina 11 di 23

POR FESR  $\frac{1}{2}$ 

Guida alla compilazione online della domanda

ICAN ICAN CHARGE THE TELEVISION OF THE CHARGE THE SUITE OF THE SUITE OF THE SUITE OF THE SUITE OF THE SUITE OF<br>SUITE OF THE SUITE OF THE CHARGE THE SUITE OF THE SUITE OF THE SUITE OF THE SUITE OF THE SUITE OF THE SUITE OF<br>

 $\overline{\mathbf{u}}$ 

UNIONE EUROPEA

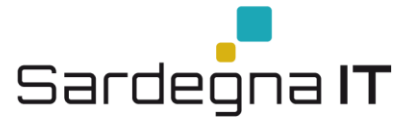

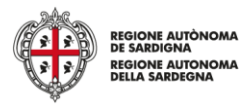

# <span id="page-11-0"></span>**6. Compilazione e trasmissione della domanda**

La procedura avviene attraverso le fasi seguenti:

- Creazione e compilazione della domanda
- Stampa in pdf, firma digitale e trasmissione

Per procedere con la compilazione di una domanda selezionare quindi dal menu a sinistra la voce "*Elenco bandi*".

Selezionare la linea "SULCIS\_NI\_2" e premere il pulsante Compila domanda **Eti** posto nella colonna Azioni a destra.

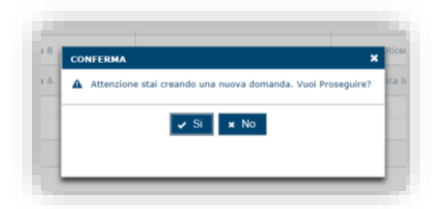

Il sistema chiederà conferma dell'operazione.

La domanda è disponibile da questo momento anche accedendo al menu ""*Elenco domande"* e selezionando il pulsante B

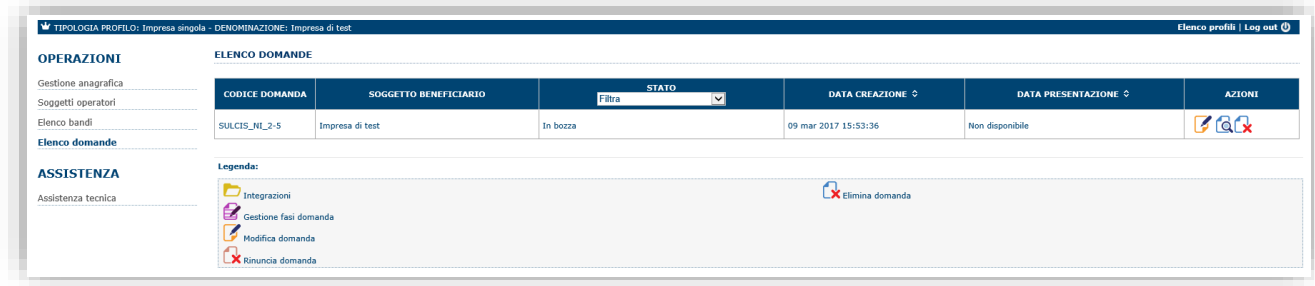

#### **NOTE OPERATIVE:**

- Una volta creata la domanda essa permarrà nello stato IN BOZZA sino ad avvenuta trasmissione.
- La compilazione della domanda può essere interrotta in qualsiasi momento e ripresa successivamente tramite il menu **Elenco domande** posto a sinistra dello schermo che consente di accedere a tutte le domande associate al richiedente (sia quelle in bozza che quella trasmesse).
- Una domanda nello stato BOZZA può essere modificata sino ad avvenuta trasmissione ed eventualmente cancellata.
- In caso qualche dato obbligatorio non sia stato inserito viene mostrato un messaggio di errore in fase di verifica della domanda. La domanda comunque permane nello stato BOZZA ed è possibile modificarne i valori successivamente rientrando nel sistema ed editando la domanda. **Il sistema verifica se tutti i dati obbligatori sono stati compilati e non consente la trasmissione in caso negativo**.

Una volta confermato il sistema genera una domanda "IN BOZZA" e verranno mostrate le schede per l'inserimento delle informazioni specifiche della domanda.

La procedura di compilazione della domanda è articolata in diverse sezioni elencate di seguito:

- **DATI ANAGRAFICI:** riepilogo in sola lettura di tutti dati anagrafici dei soggetti coinvolti e del bando
- **DATI AGGIUNTIVI**: informazioni utili a valutare dell'impresa attraverso criteri di idoneità
- **SERVIZI**: Scheda che consente l'inserimento dei servizi come da Catalogo dei servizi della Regione Autonoma della Sardegna
- **PIANO**: scheda che consente, voce per voce, l'inserimento degli importi al fine del calcolo dell'aiuto richiesto

Piano Sulcis – Nuove Imprese – Secondo Bando Guida alla compilazione online della domanda

Marzo 2017 Pagina 12 di 23

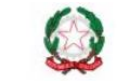

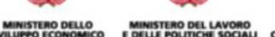

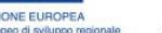

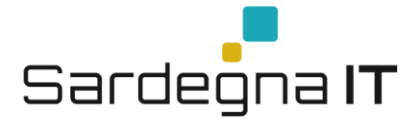

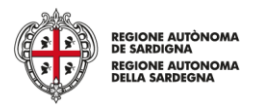

- **QUADRO ECONOMICO**: sezione per l'inserimento della quota attribuita ad altre fonti di finanziamento e per verifica della correttezza del contributo totale richiesto.
- **DICHIARAZIONI:** sezione per il contrassegno delle dichiarazioni.
- **FIRMATARIO:** la scheda consente di specificare il firmatario della domanda
- **DOCUMENTI**: sezione per il caricamento della documentazione allegata alla domanda
- **PRIVACY:** accettazione delle clausole di riservatezza
- **RIEPILOGO:** riepilogo dello stato di compilazione di tutte le sezioni

## <span id="page-12-0"></span>**6.1. Sezione "DATI ANAGRAFICI"**

La scheda riepiloga i dati identificativi del bando, della domanda e del firmatario. Le informazioni di questa scheda sono in sola lettura e derivano dalle informazioni compilate nel profilo e nelle schede successive.

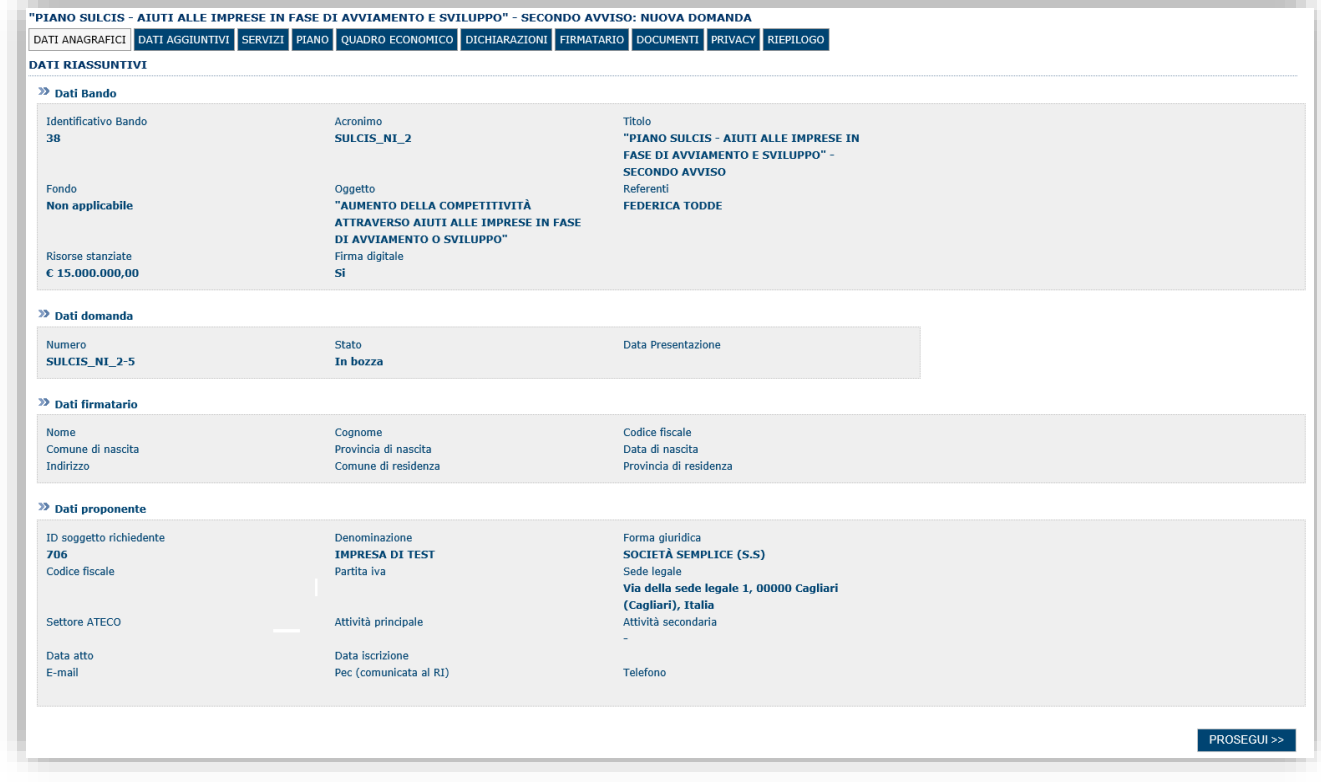

Premendo **PROSEGUI >>** si accede alla sezione successiva.

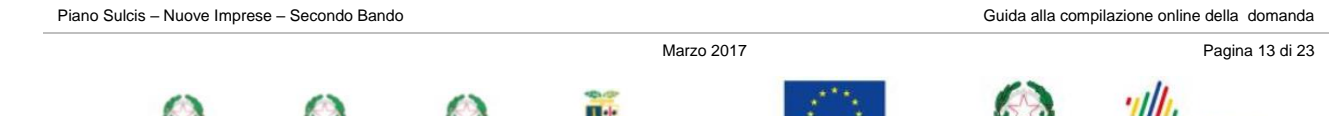

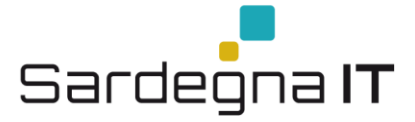

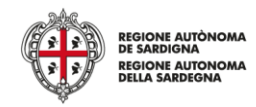

# <span id="page-13-0"></span>**6.2. Sezione "DATI AGGIUNTIVI"**

La scheda consente di inserire i dati specifici richiesti per inoltrare la domanda di adesione.

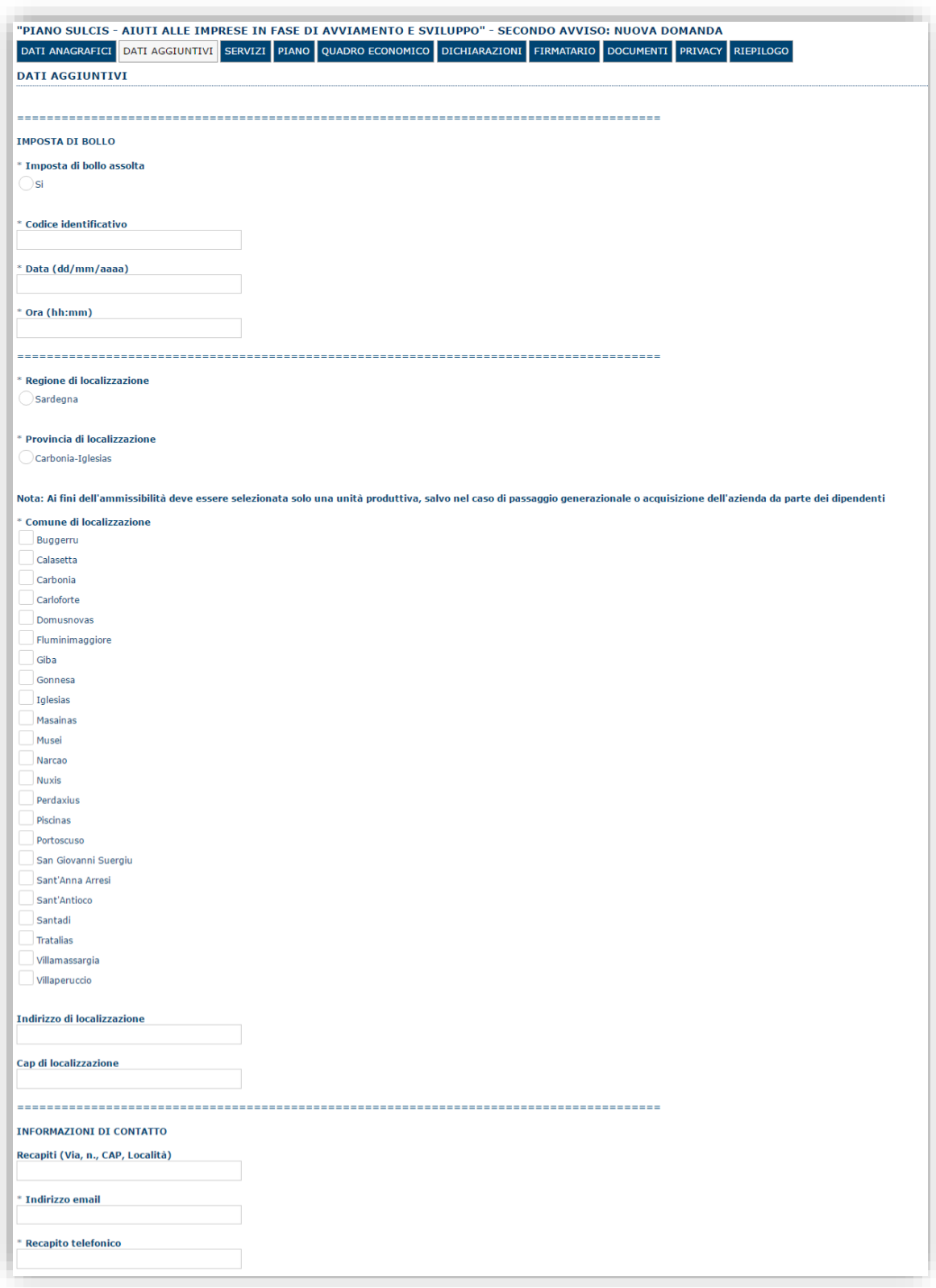

**I COMUNI<br>DEL<br>IGLESIENTE** 

MINISTERO DEL LAVORO PROVINCIA DI<br>E DELLE POLITICHE SOCIALI CARBONIA IGLESIAS

NISTERO DELLO<br>JPPO ECONOMICO

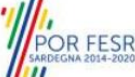

REPUBBLICA ITALIANA

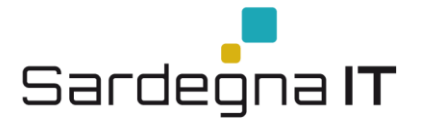

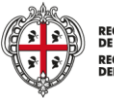

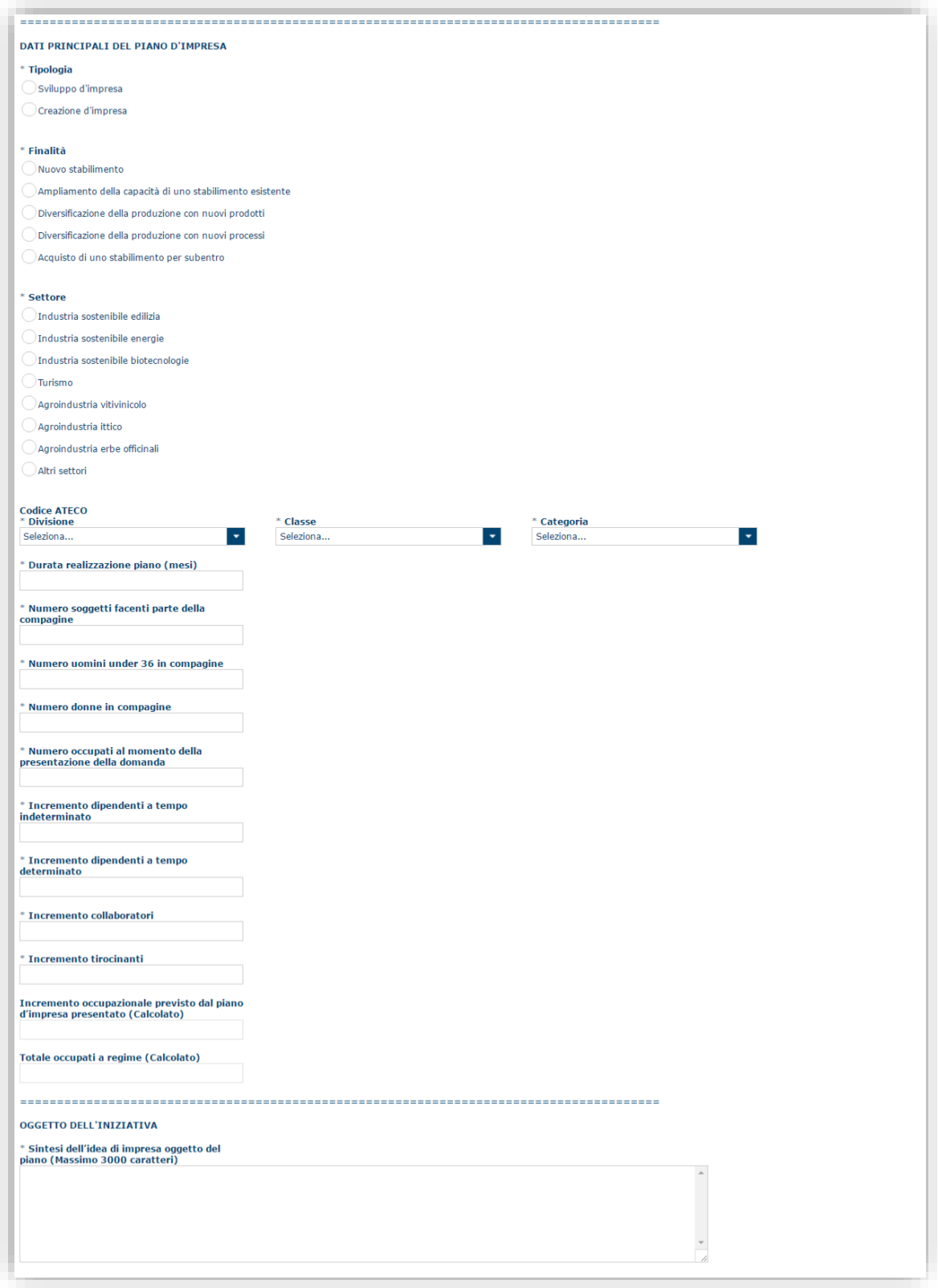

Premendo "**SALVA**" le informazioni inserite vengono salvate. Premendo "**SALVA E PROSEGUI>>**" le informazioni inserite vengono salvate e si accede alla sezione successiva.

**NOTA:** Il sistema non consentirà di procedere se non verranno inseriti i dati obbligatori

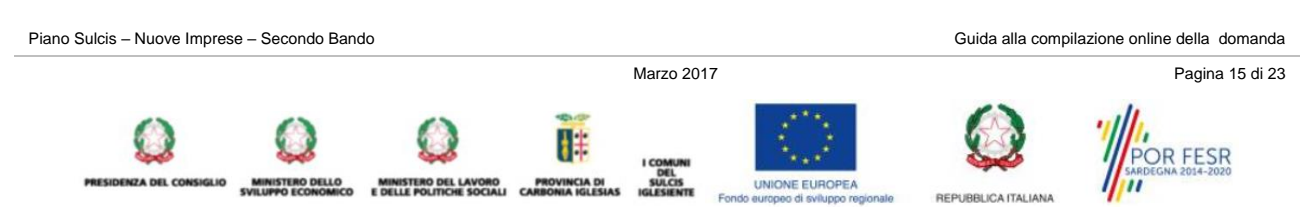

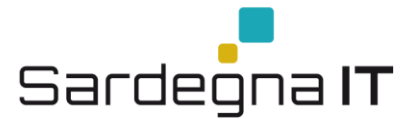

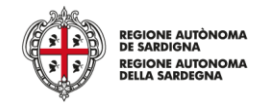

## <span id="page-15-0"></span>**6.3. Sezione "SERVIZI"**

Nella sezione Servizi sarà possibile l'inserimento dei servizi come da Catalogo dei servizi della Regione Autonoma della Sardegna inerenti il piano di sviluppo presentato.

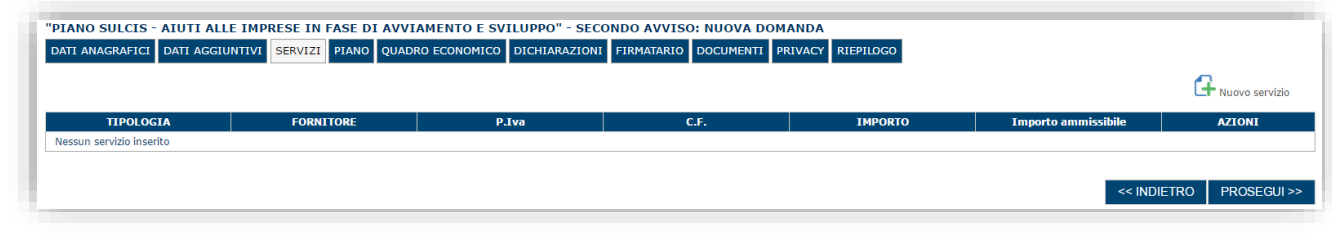

Per inserire un nuovo servizio selezionare <sup>1</sup> Nuovo servizio

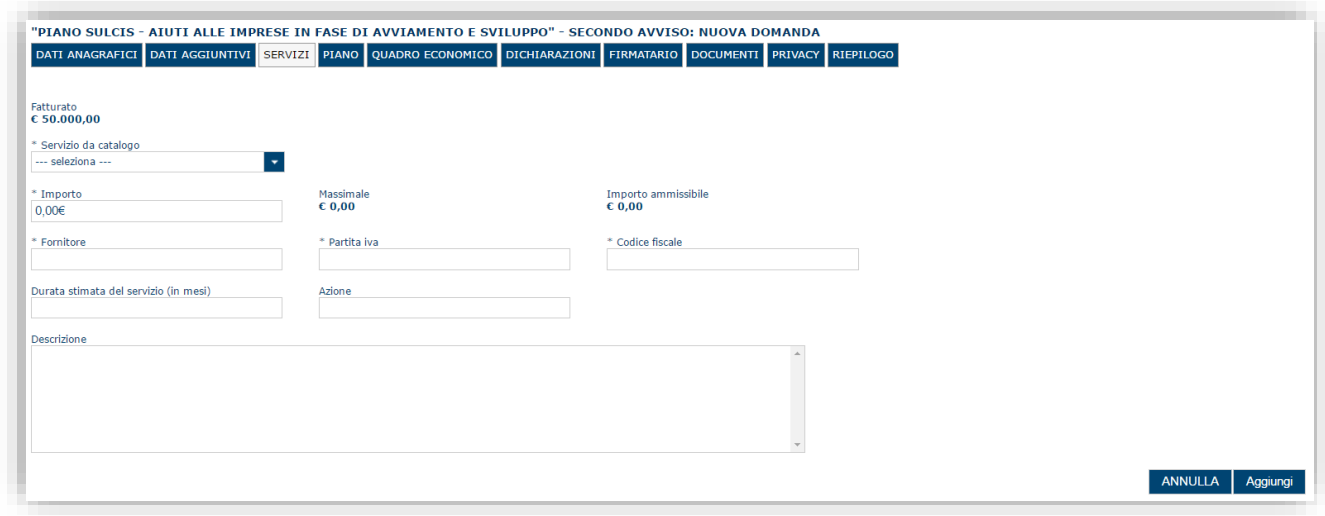

**Nota**: Il fatturato riportato è quello inserito nell'anagrafica del profilo impresa.

Compilare i campi e procedere con l'inserimento del servizio selezionando premendo il pulsante "Aggiungi". Il sistema riporterà i servizi aggiunti nell'elenco di riepilogo.

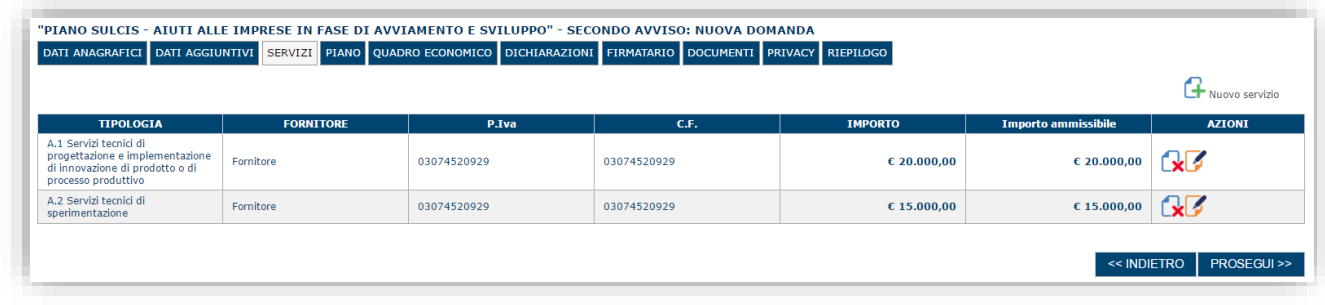

Una volta inserito un servizio è possibile eliminarlo selezionando l'icona  $\Box$ o modificarlo selezionando l'icona  $\Box$ 

# <span id="page-15-1"></span>**6.4. Sezione "PIANO"**

La scheda consente di inserire gli importi agli investimenti produttivi, ai servizi, alla formazione, alle spese di gestione e al capitale circolante. Per l'inserimento e la modifica dell'importo selezionare il pulsante modifica **della colonna azioni e** confermare con il pulsante

**Nota**: Le spese inerenti ai servizi sono riportate automaticamente dalla scheda "SERVIZI" e pertanto volendole modificare si deve fare da tale scheda.

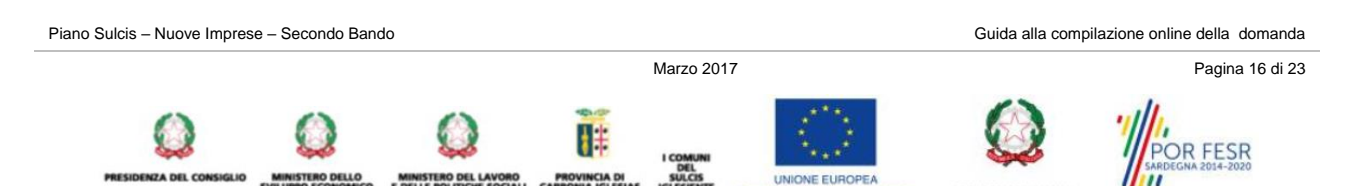

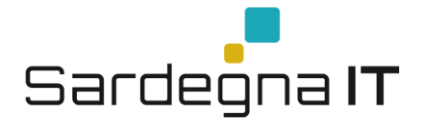

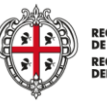

REGIONE AUTÒNOMA<br>DE SARDIGNA RDIGNA<br>)NE AUTONOMA<br>∟SARDEGNA REGIO<br>DELLA

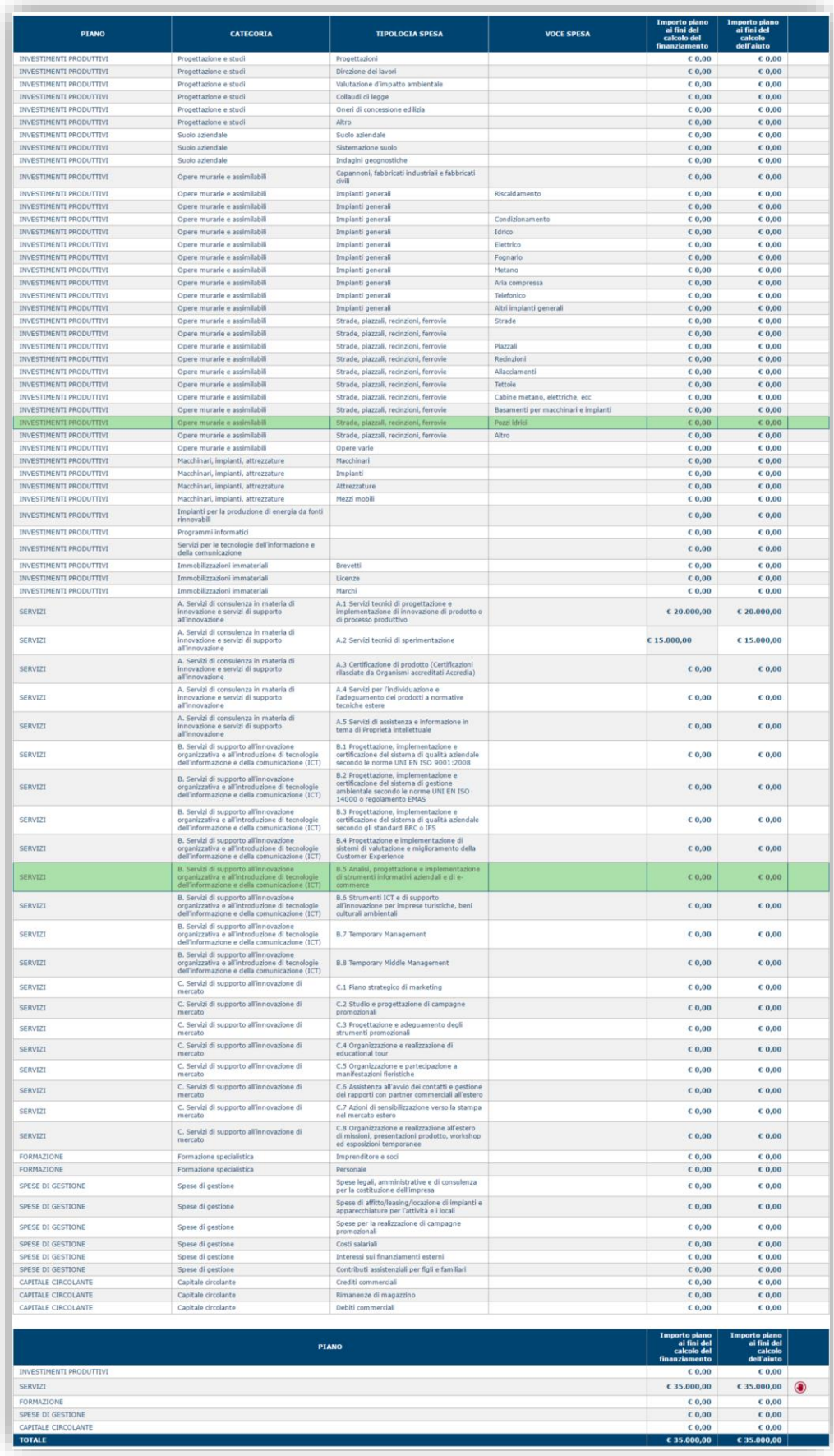

Piano Sulcis – Nuove Imprese

 $\Omega$ 

Marzo 2017 Pagina 17 di 23

 $\overline{\mathbf{u}}$ 

ON THE TOWN<br>الله AMMISTERO DELLA MINISTERO DELLA DI SELLA DELLA DELLA DELLA DELLA DELLA DELLA DELLA DELLA DELLA<br>SVILUPPO ECONOMICO E DELLE POLITICHE SOCIALI CARBONIA IGLESIAS IGLESIENTE

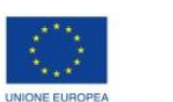

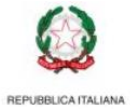

POR FESR

Guida alla compilazione online della domanda

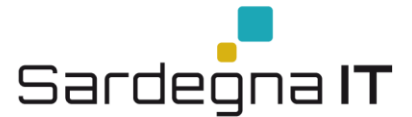

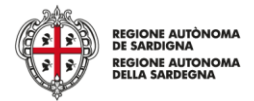

A piè di pagina è riportata una legenda che riepiloga le regole applicate in fase di controllo della domanda della domanda che derivano da quelle previste nel bando.

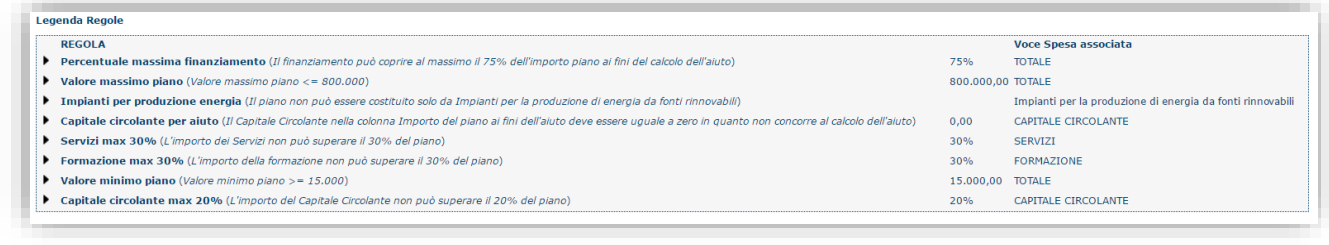

Se le voci di spesa non rispettano le regole del bando viene mostrata l'icona ................................ i dati inseriti per poter poi validare la domanda.

Premendo "**SALVA**" le informazioni inserite vengono salvate.

<span id="page-17-0"></span>Premendo "**SALVA E PROSEGUI>>**" le informazioni inserite vengono salvate e si accede alla sezione successiva.

## **6.5. Sezione "QUADRO ECONOMICO"**

In questa scheda è necessario inserire l'importo delle altre fonti di finanziamento a copertura del piano.

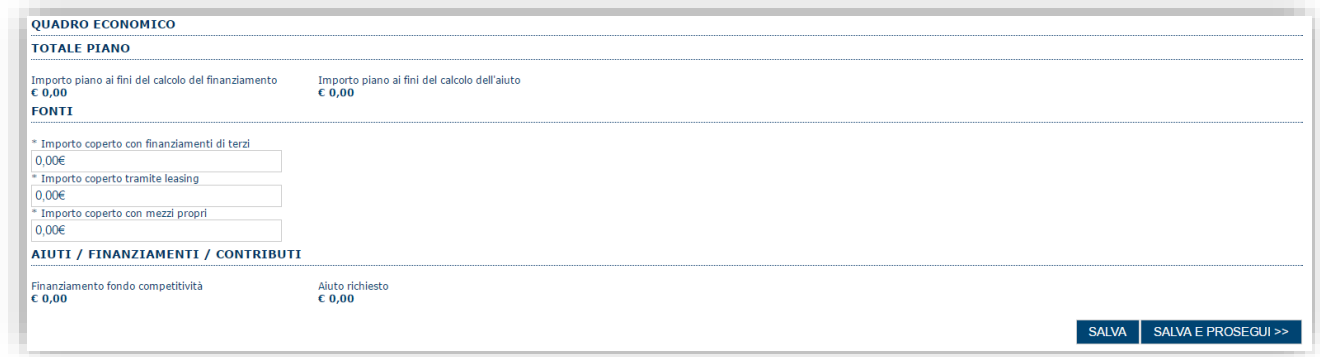

Premendo "**SALVA**" le informazioni inserite vengono salvate (se la quote inserite non sono coerenti con il criterio stabilito il sistema visualizza un messaggio di errore).

<span id="page-17-1"></span>Premendo "**SALVA E PROSEGUI>>**" le informazioni inserite vengono salvate e si accede alla sezione successiva.

## **6.6. Sezione "DICHIARAZIONI"**

La scheda consente di contrassegnare le dichiarazioni dell'impresa.

Il sistema verifica che tutte le dichiarazioni obbligatorie siano state contrassegnate altrimenti non consentirà la validazione della domanda.

Premendo "**SALVA**" le informazioni inserite vengono salvate

<span id="page-17-2"></span>Premendo "**SALVA E PROSEGUI>>**" le informazioni inserite vengono salvate e si accede alla sezione successiva.

## **6.7. Sezione "FIRMATARIO"**

La scheda consente di specificare il firmatario della domanda. Il firmatario predefinito è il rappresentante legale (così come definito nei dati anagrafici del richiedente).

- → Se nella sezione anagrafica "SOGGETTI OPERATORI" è presente (o è stato inserito) solo il rappresentante legale la sezione "FIRMATARIO viene compilata automaticamente;
- → Se nella sezione anagrafica "SOGGETTI OPERATORI" viene inserito più di un soggetto con potere di firma è necessario selezionarlo con la funzionalità **Ricerca**

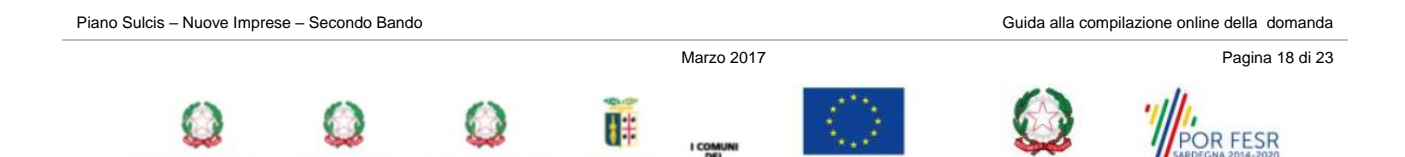

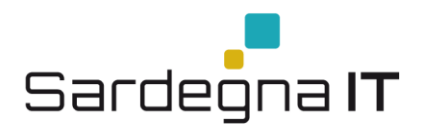

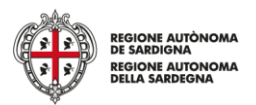

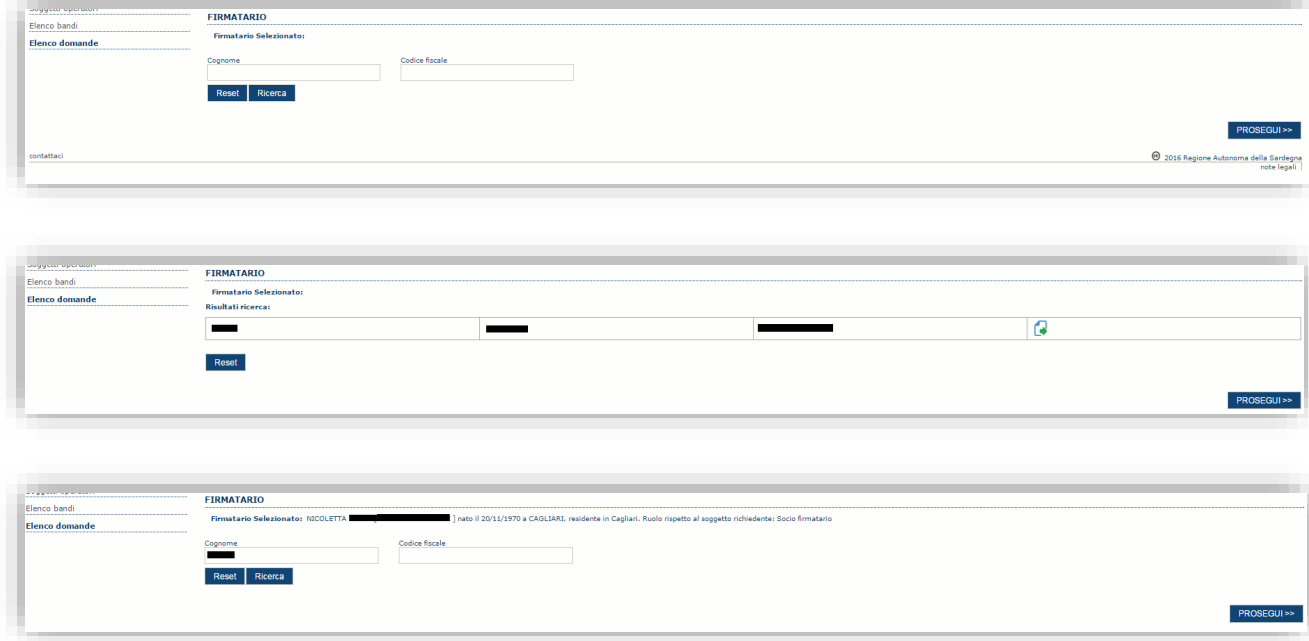

E' eventualmente possibile cambiare tale valore selezionando un nuovo firmatario (tra quelli in possesso del potere di firma) utilizzando le apposite funzioni di **Ricerca**.

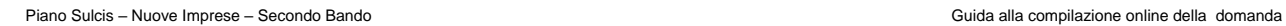

**VISTERO DELLO<br>PPO ECONOMICO** 

Marzo 2017 Pagina 19 di 23

**I COMUNI<br>DEL<br>IGLESIENTE** 

 $\overline{\mathbf{H}}$ 

MINISTERO DEL LAVORO PROVINCIA DI<br>E DELLE POLITICHE SOCIALI CARBONIA IGLESIAS

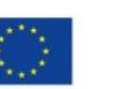

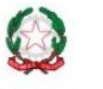

REPUBBLICA ITALIANA

OR FESR

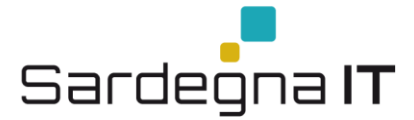

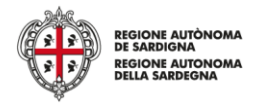

# <span id="page-19-0"></span>**6.8. Sezione "DOCUMENTI"**

La scheda consente di caricare gli allegati alla domanda. Premere il pulsante **De**r visualizzare la lista dei documenti.

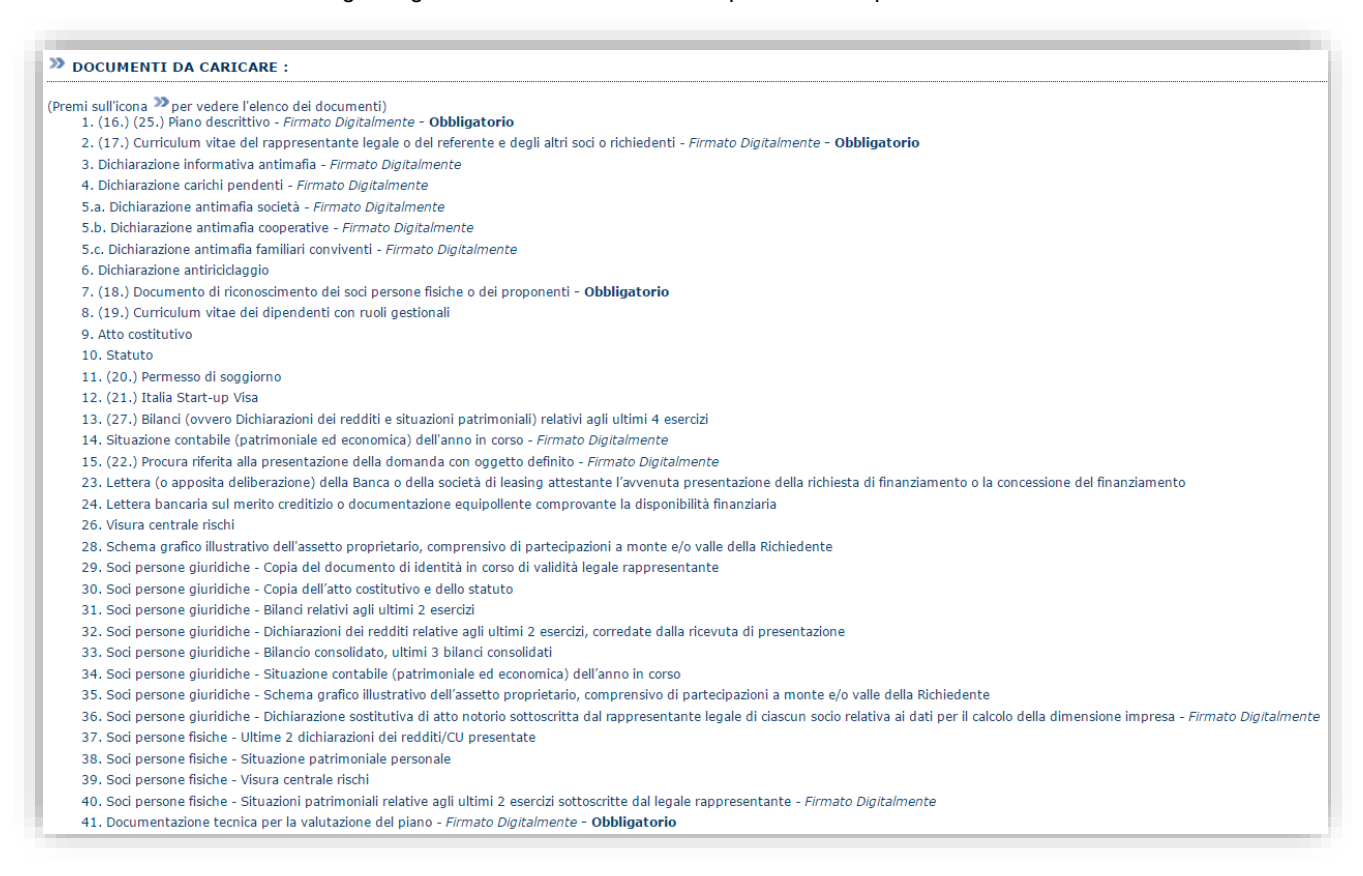

# Per caricare un nuovo documento selezionare "Nuovo documento" **...**

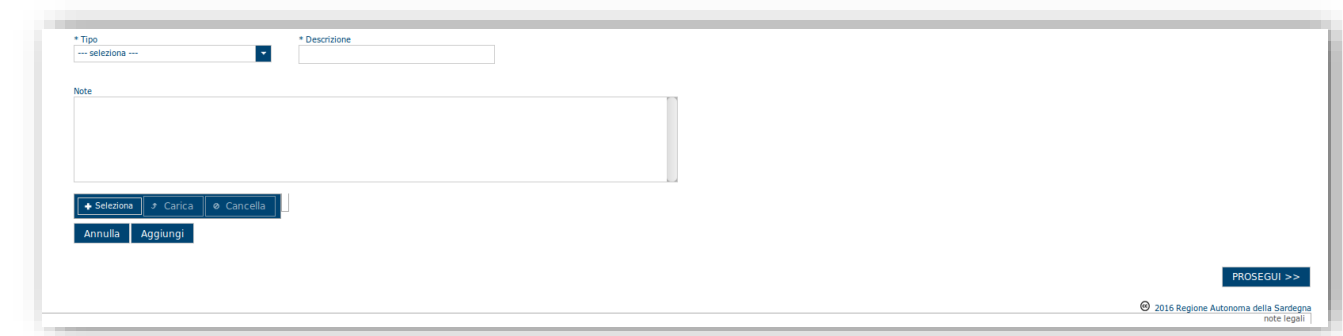

Per caricare un documento seguire la seguente procedura:

- 1. Selezionare il documento dal disco locale: pulsante '**Seleziona**';
- 2. Caricare a sistema il documento selezionato: pulsante '**Carica**';
- 3. Visualizzare il documento caricato nella pagina: pulsante '**Aggiungi**';

#### **Note:**

- Per ciascuna tipologia di documenti possono essere caricati anche più files.
- Possono essere caricati anche file .zip
- **La dimensione del singolo file caricato non può eccedere i 10 MByte**.

Selezionando il pulsante "**PROSEGUI>>**" le informazioni inserite vengono salvate e si accede alla sezione successiva.

Piano Sulcis – Nuove Imprese – Secondo Bando Guida alla compilazione online della domanda Marzo 2017 Pagina 20 di 23 MINISTERO DEL LAVORO<br>E DELLE POLITICHE SOCIALI

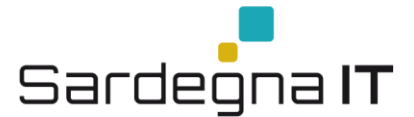

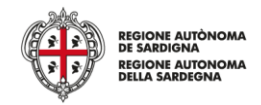

## <span id="page-20-0"></span>**6.9. Sezione "PRIVACY"**

La scheda consente di selezionare le dichiarazioni inerenti alla privacy. L'accettazione delle clausole è necessario per procedere successivamente con la trasmissione della domanda.

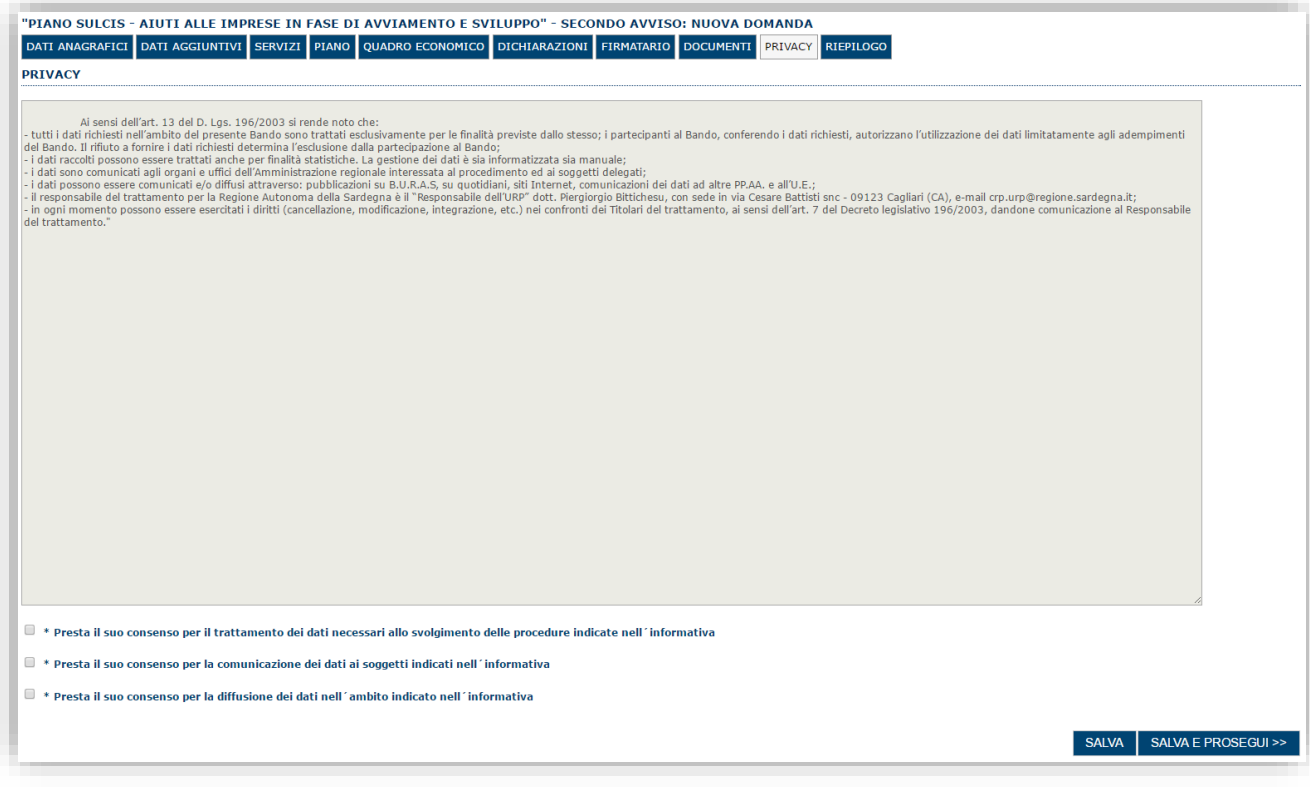

Premendo "**SALVA**" le informazioni inserite vengono salvate

**STERO DELLO<br>PO ECONOMICO** 

Premendo "**SALVA E PROSEGUI>>**" le informazioni inserite vengono salvate e si accede alla sezione successiva.

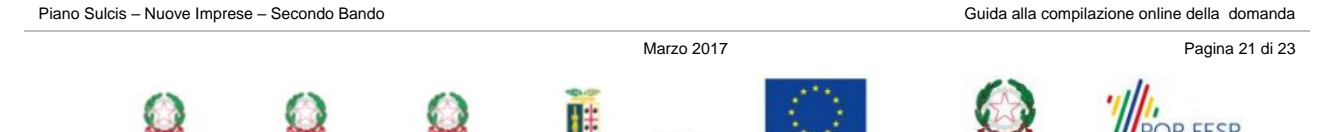

DEL<br>SULCIS

**PROVINCIA DI**<br>URBONIA IGLESI

MINISTERO DEL LAVORO<br>E DELLE POLITICHE SOCIALI CA

FESR

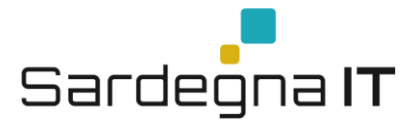

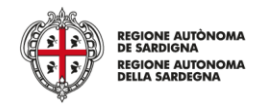

## <span id="page-21-0"></span>**6.10.Sezione "RIEPILOGO"**

La scheda di riepilogo visualizza lo stato di compilazione delle diverse sezioni e consente la generazione della stampa pdf.

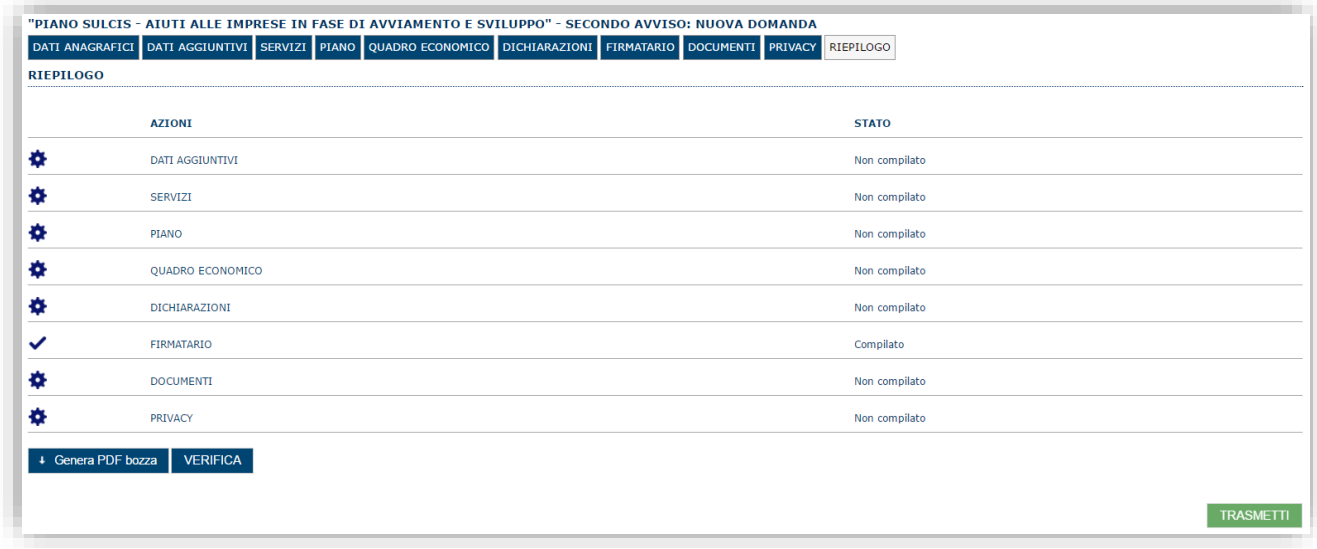

Quando è terminata la compilazione dei dati premere il pulsante "**VERIFICA**" per lanciare i controlli del sistema. Se i controlli hanno esito positivo verrà attivato il pulsante per generare la stampa definitiva come da figura sottostante e verranno abilitati anche i pulsanti per caricare il file firmato digitalmente.

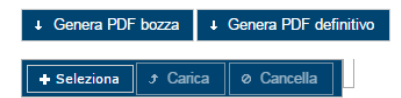

**Nota**: La verifica e la generazione del pdf definitivo non blocca la domanda ma assicurano che la domanda sia compilata in tutte le parti obbligatorie. Se si modifica qualche dato si dovrà semplicemente ripetere la procedura di verifica e dovrà essere rigenerata la stampa definitiva.

Dopo la generazione del file pdf:

- provvedere al salvataggio dello stesso nel proprio PC
- controllare accuratamente la correttezza delle informazioni stampate
- provvedere a firmarlo digitalmente
- ricaricarlo a sistema tramite i pulsanti "**Seleziona**", "**Carica**" e "**Aggiungi**".

#### **Nota**:

- Il sistema prevede che il nome del file firmato ricaricato a sistema coincida con il nome del file scaricato a meno di un suffisso o dell'estensione del file. In caso contrario verrà mostrato un messaggio esplicativo nel caricamento del file.
- Se si è già provveduto a generare il pdf definitivo e si rientra in un secondo momento nel sistema, non è necessario rigenerare il pdf (a meno che non siano state apportate modifiche alla domanda). E' sufficiente selezionare la scheda riepilogo, premere il pulsante "**VERIFICA**" e una volta attivati il pulsante **Seleziona** procedere al caricamento del file firmato digitalmente.

Una volta ricaricato il file firmato viene attivato il pulsante "**TRASMETTI**" premendo il quale la domanda viene trasmessa digitalmente e resa immodificabile.

Contestualmente alla trasmissione digitale viene inviato un messaggio di notifica, all'indirizzo di PEC indicato nel profilo del richiedente:

La domanda *[Codice Domanda] relativa al bando [Bando] e' stata correttamente trasmessa da parte del* richiedente[Denominazione Richiedente], C.F [Codice fiscale] e registrata sul Sistema Informativo di Erogazione e *Sostegno in data dd/mm/aaaahh:mm:ss.*

Al messaggio è allegata la domanda firmata digitalmente trasmessa dal richiedente.

**Nota**: Tramite il menu "*Elenco Domande*" posto a sinistra è sempre possibile accedere, in sola visualizzazione, alla domanda trasmessa.

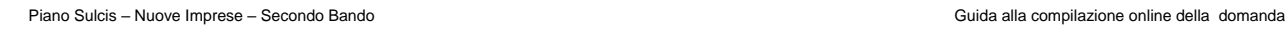

Marzo 2017 Pagina 22 di 23

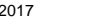

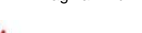

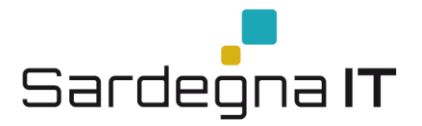

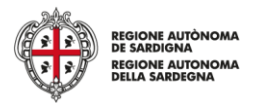

# <span id="page-22-0"></span>**7. Appendice**

# <span id="page-22-1"></span>**7.1. Menu**

L'immagine seguente evidenzia i menu resi disponibili, in ogni momento, all'utente.

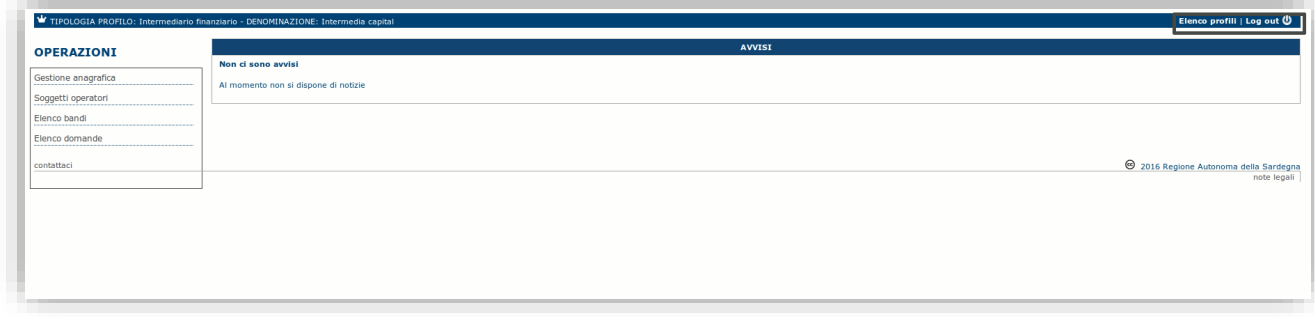

## <span id="page-22-2"></span>**7.1.1. Menu Operazioni**

Tramite il menu **Operazioni** si può accedere in ogni momento alle funzionalità riservate al profilo selezionato.

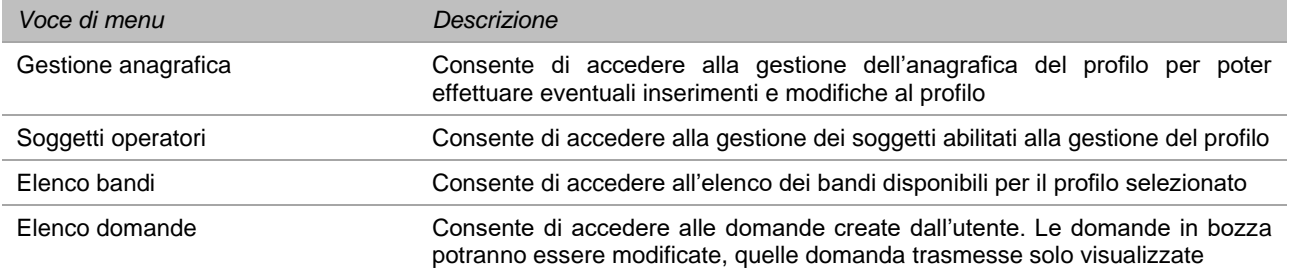

### <span id="page-22-3"></span>**7.1.2. Barra di menu**

Nella barra di menu sono disponibili i seguenti menu:

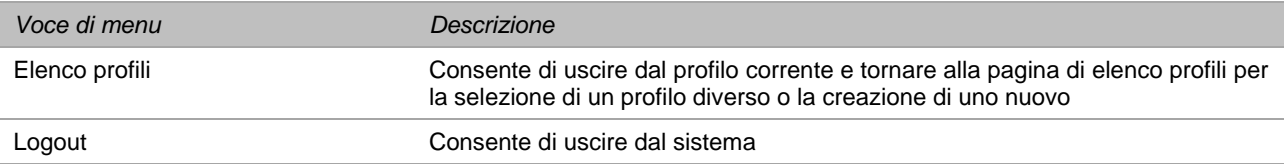

# <span id="page-22-4"></span>**8. Riferimenti**

Per informazioni correlate al processo di registrazione e rilascio credenziali IDM RAS:

- Sito web:<http://www.regione.sardegna.it/registrazione-idm/>
- Posta elettronica[: idm@regione.sardegna.it](mailto:idm@regione.sardegna.it)
- Call center al numero 070 2796325 dal lunedì al venerdì dalle ore 09:00 alle ore 13.00 e dalle ore 15:00 alle ore 17:00

Per informazioni, segnalazioni e richieste relative **inerenti** la procedura online informatizzata inviare email all'indirizzo: **supporto.sipes@sardegnait.it.**

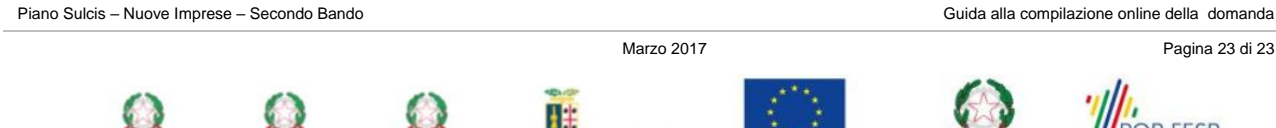

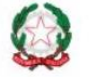

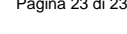

FESR